# **EDUCA** Priručnik za korisnike prijavljene s rolom *Student*

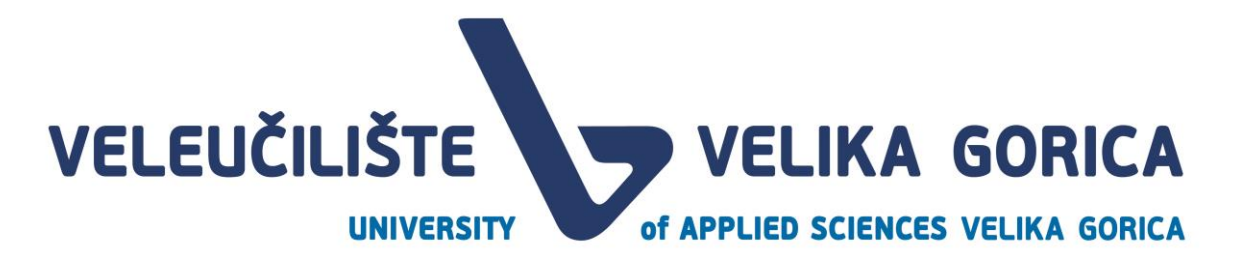

#### **DOCUMENT CONTROL**

#### **Document history**

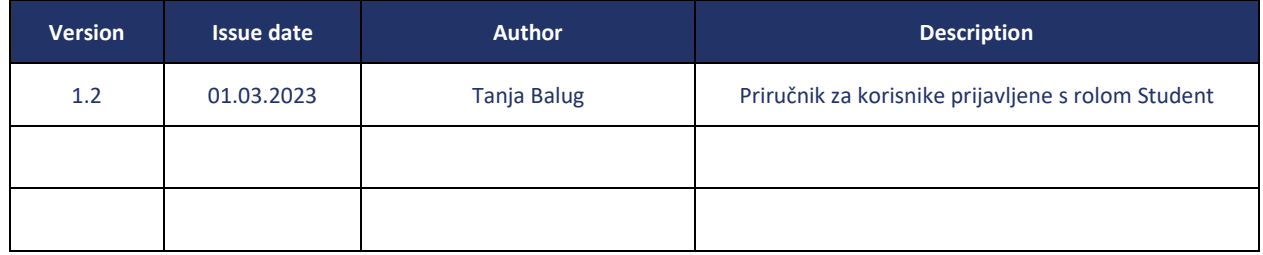

#### **Document approvals**

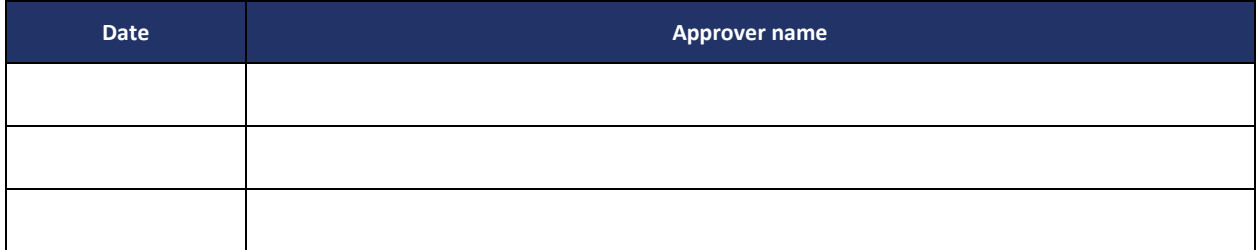

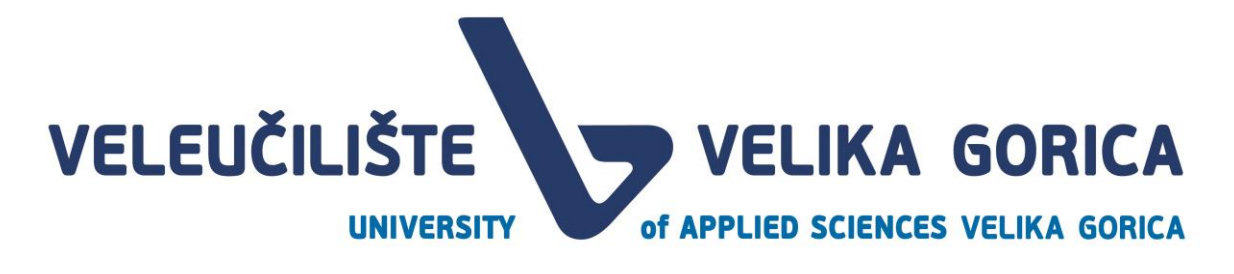

# <span id="page-2-0"></span>**SADRŽAJ**

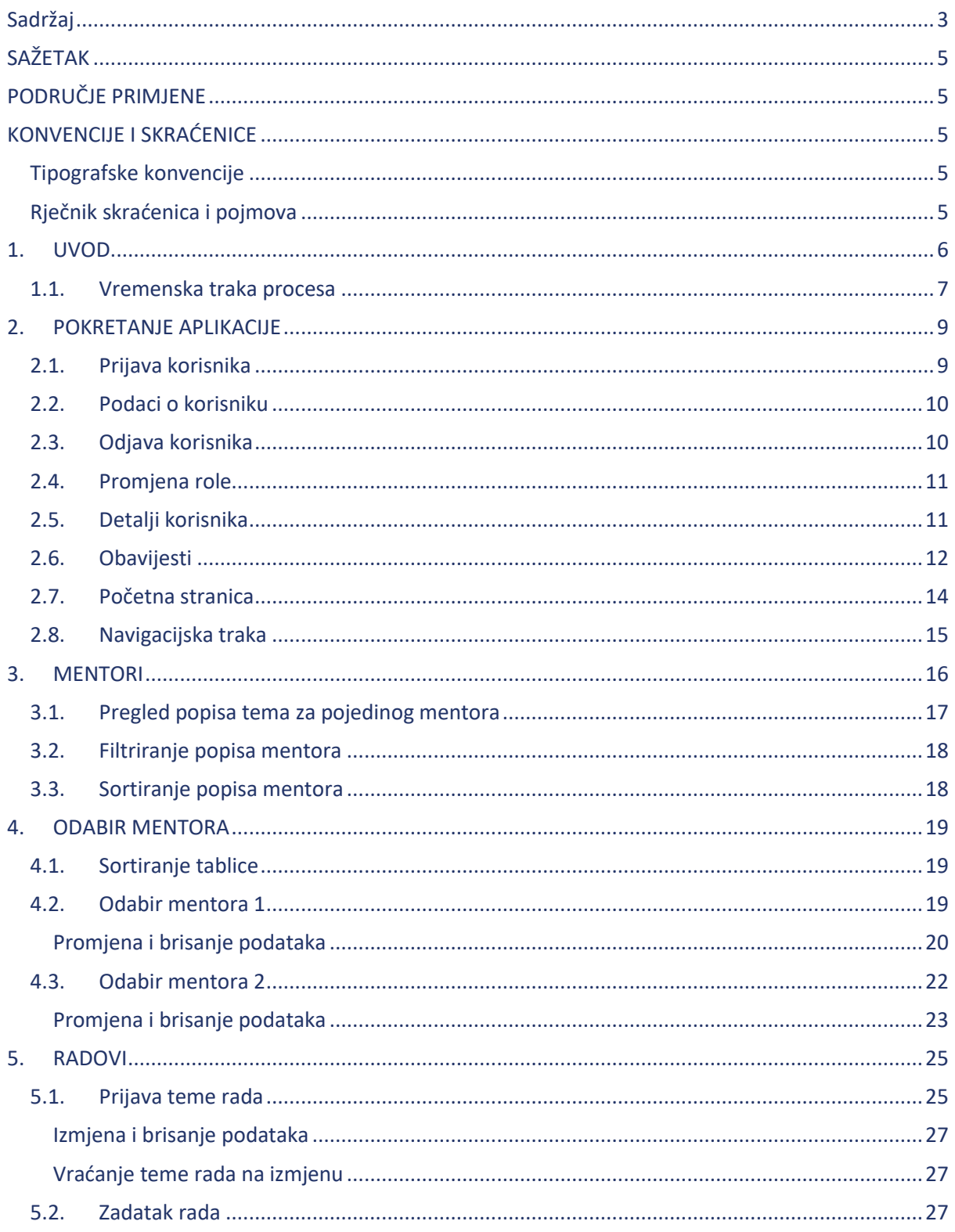

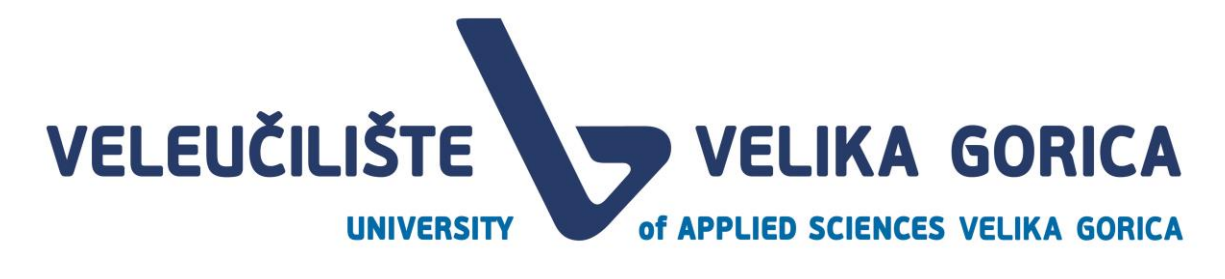

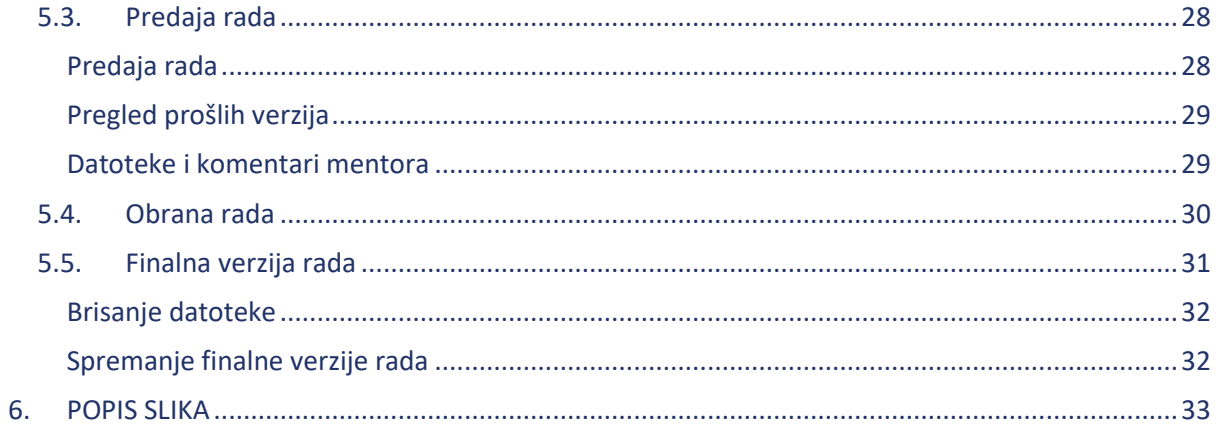

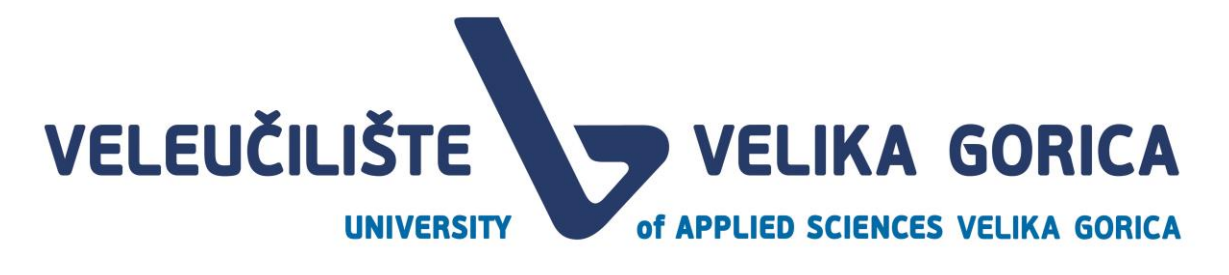

# <span id="page-4-0"></span>**SAŽETAK**

Ovaj dokument opisuje korištenje ED UCA web aplikacije koja služi za unaprijeđenje procesa Prijava i obrane završnog i/ili dipomskog rada i procesa Prijave stručne prakse. Sve informacije o rolama korisnika, pregledu i uređivanju podataka te vremenskom slijedu procesa, opisane su u ovom dokumentu.

# <span id="page-4-1"></span>**PODRUČJE PRIMJENE**

Razvijena web aplikacija služi studentu za odabir mentora, prijavu teme završnog i/ili diplomskog rada, pregled zadatka rada, predaju rada, pregled komentara članova povjerenstva, predaju finalne verzije rada. Aplikacija omogućuje korisniku da redovito prima obavijesti o promjenama vezanim za njegovim rad u svim dijelovima procesa.

### <span id="page-4-2"></span>**KONVENCIJE I SKRAĆENICE**

#### <span id="page-4-3"></span>**Tipografske konvencije**

U slučaju da su važne informacije navedene u bilješci, ista je označena oznakom "i"

# <span id="page-4-4"></span>**Rječnik skraćenica i pojmova**

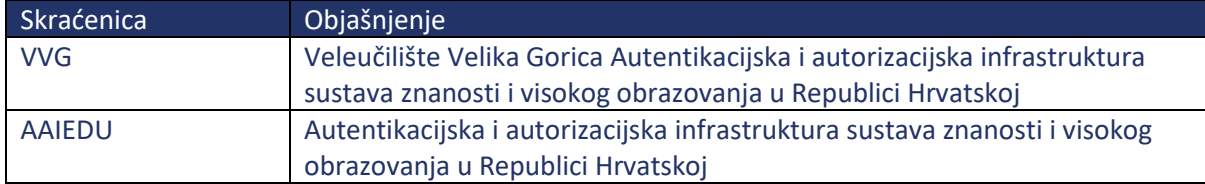

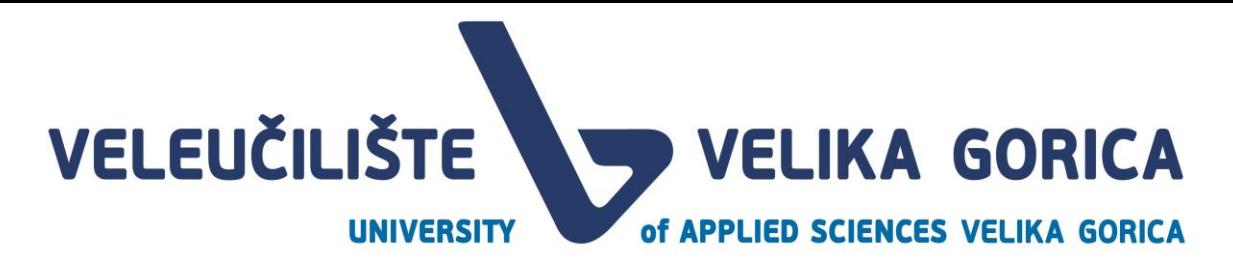

### <span id="page-5-0"></span>**1. UVOD**

EDUCA je web aplikacija čija je glavna svrha olakšati vođenje aktera u procesu izrade završnog i/ili diplomskog rada i prijave stručne prakse. Kako bi korisnik mogao koristiti aplikaciju, mora imati dodijeljenu jednu od 8 uloga. To su:

- **Student** je osoba koja u aplikaciji ima mogućnost odabira mentora, prijavu teme završnog i/ili diplomskog rada, pregled zadatka rada, predaju rada, pregled komentara članova povjerenstva, predaju finalne verzije rada i pregled svih obavijesti koje se odnose na neku od tema vezanih za studenta u svih dijelovima procesa.
- **Mentor** je osoba koja u aplikaciji može prihvaćati/odbijati mentorstvo studentima, pregledavati i prihvaćati teme rada, predlagati zadatak rada i članove povjerenstva za obranu rada. Mentor može komentirati i vraćati radove studentima ili ih prihvaćati te pregledavati obavijesti koje se odnose na tu rolu.
- **Pročelnik** je osoba koja na početku akademske godine definira ključne datume, određuje kvote po mentoru te pregledava i odobrava zadatke radova, članove povjerenstva I dodjeljuje mentore studentima kojima niti jedan mentor nije prihvatio mentorstvo.
- **Služba za nastavnu djelatnost** je rola u sustavu s kojom se na početku godine dodjeljuju klasifikacijske oznake i urudžbeni brojevi završnih ili diplomskih radova. Korisnici prijavljeni s ovom rolom pregledavaju, izmjenjuju i odobravaju povjerenstvo te termin obrane. Još jedna funkcionalnost ove role je pregledavanje statusa studenata i kalendara obrana.
- **Povjerenstvo za obranu rada** je rola koja je dodijeljena osobi kako bi osoba mogla biti član Povjerenstva za obranu rada. Korisnik s ovom rolom može pregledavati, komentirati, vraćati ili odobriti završni ili diplomski rad studenta.
- **Knjižnica** jer rola s kojom ulogirani korisnik ima mogućnost potvrde da je student podmirio sve obveze prema knjižnici ili može označiti da student ima dugovanja koja mora podmiriti. Korisnik ove role može preuzeti zadnju verziju rada studenta i obrisati rad nakon preuzimanja.
- **Referada (Studentska služba)** je rola s kojom ulogirani korisnik ima mogućnost potvrde da je student podmirio sve obveze prema referadi ili može označiti da student ima dugovanja koja mora podmiriti. Također, referada može pregledavati statuse studenata.
- **Računovodstvo i financije** je rola s kojom ulogirani korisnik ima mogućnost potvrde da je student podmirio sve obveze prema financijama i računovodstvu ili može označiti da student ima dugovanja koja mora podmiriti.

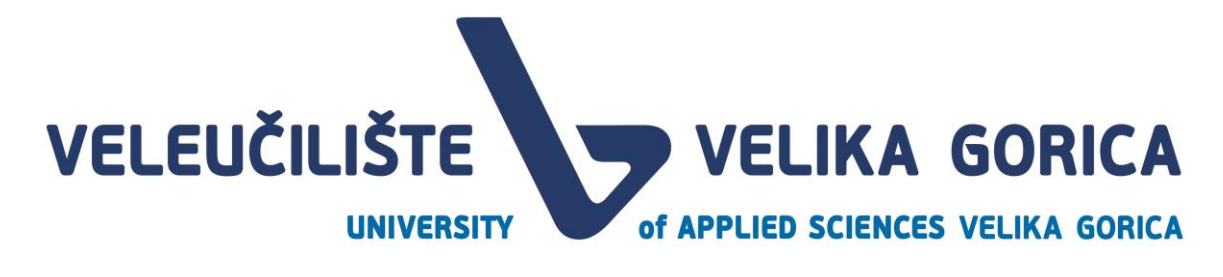

#### <span id="page-6-0"></span>**1.1. Vremenska traka procesa**

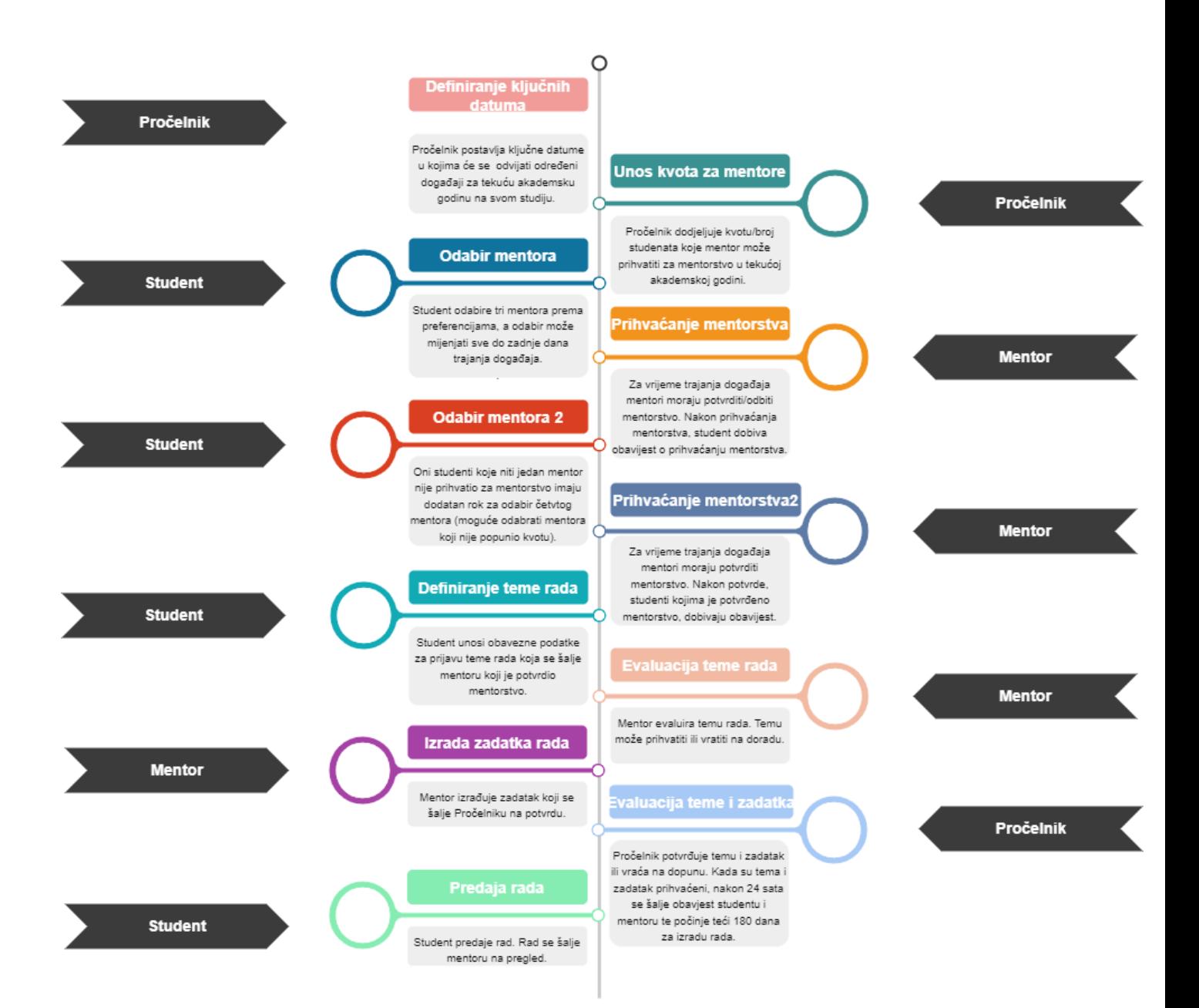

# **VELEUČILIŠTE WELIKA GORICA**

of APPLIED SCIENCES VELIKA GORICA

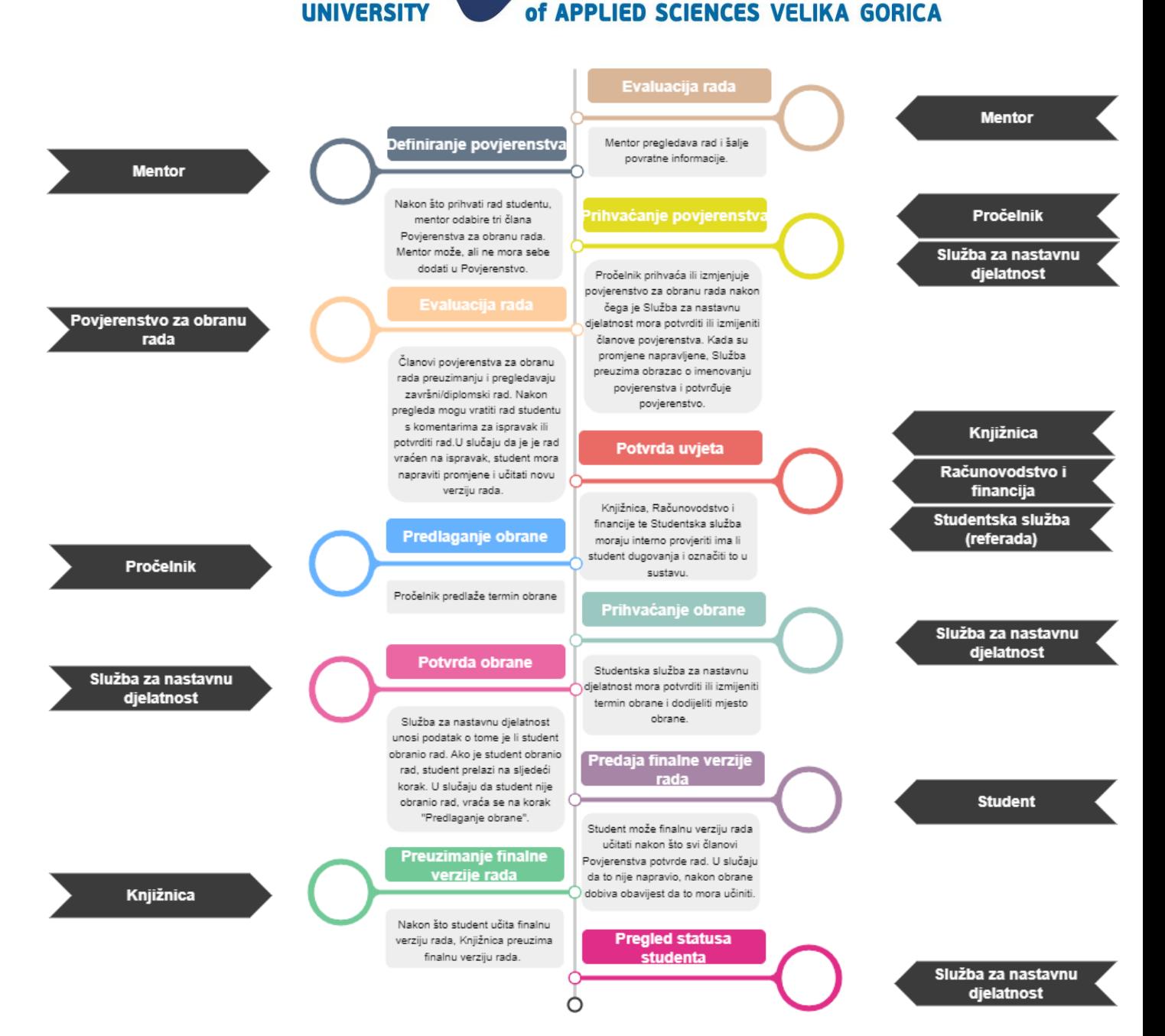

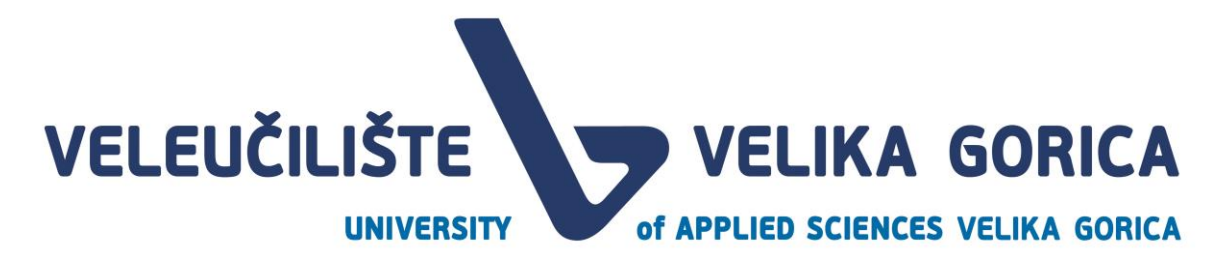

### <span id="page-8-0"></span>**2. POKRETANJE APLIKACIJE**

#### <span id="page-8-1"></span>**2.1. Prijava korisnika**

Prijava u web aplikaciju je moguća samo za korisnike koji imaju valjane AAIEDU podatke. Korisnik se prijavljuje tako da na početnoj stranici odabere gumb *Prijava.*

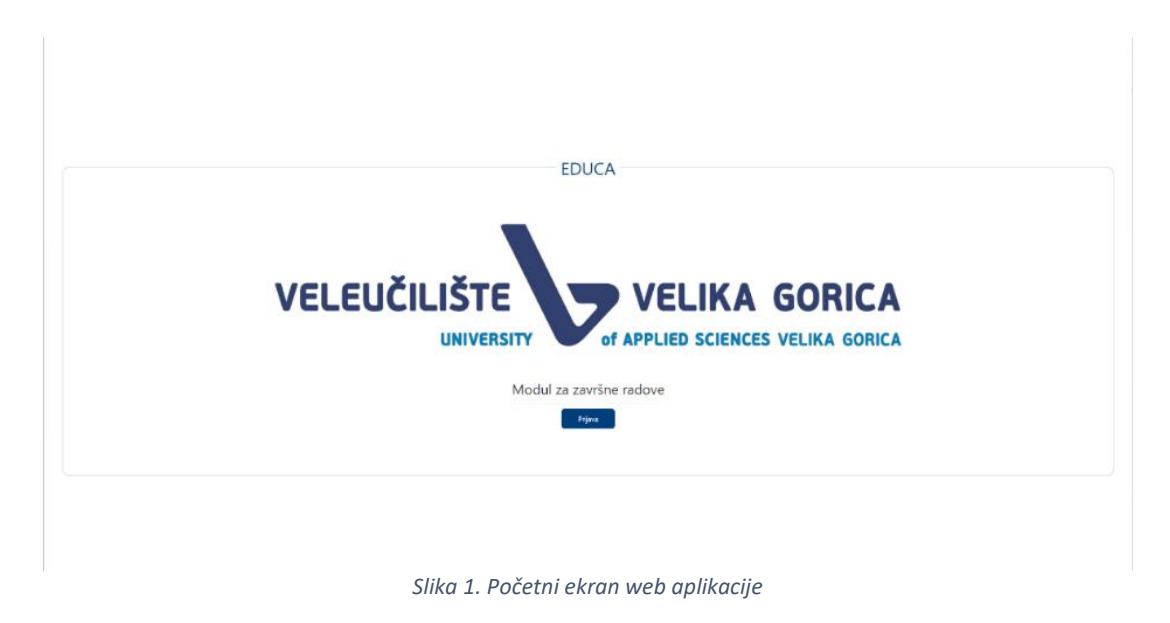

<span id="page-8-2"></span>Sustav preusmjerava korisnika nae kran za unos AAIEDU podataka. Potrebno je unijeti valjano korisničko ime i lozinku te odabrati gumb *Login.* 

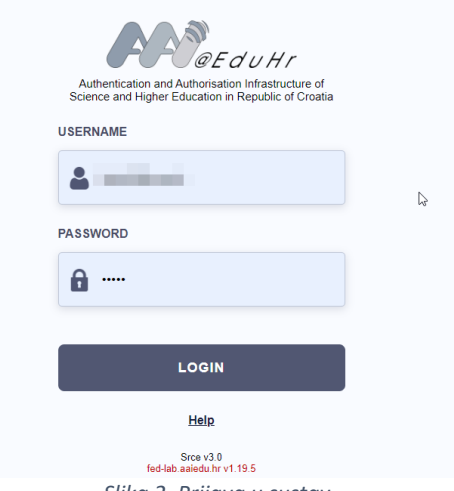

*Slika 2. Prijava u sustav*

<span id="page-8-3"></span>Nakon što korisnik unese točnu kombinaciju korisničkog imena i lozinke, sustav preusmjerava korisnika na ekran za odabir studija i role.

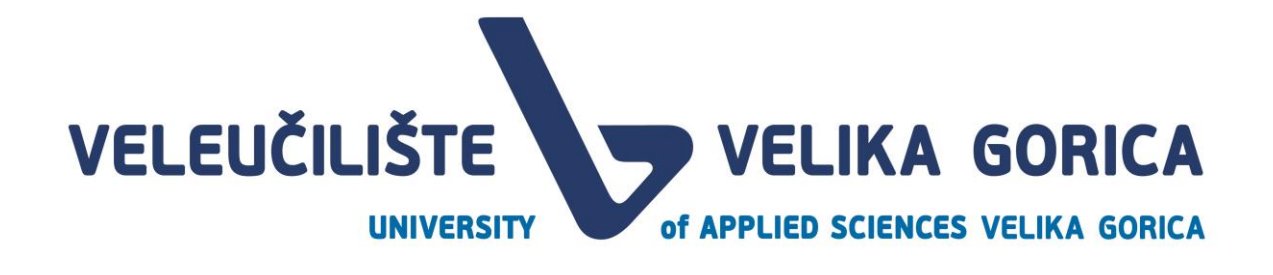

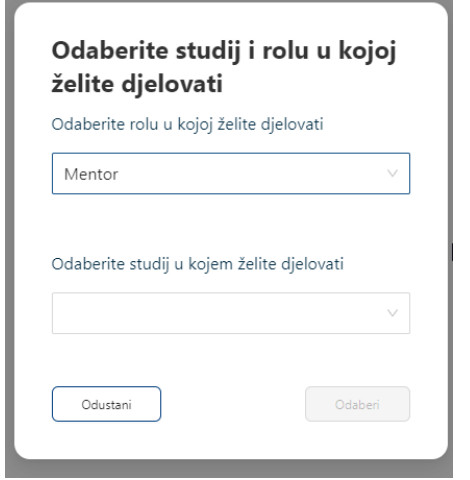

*Slika 3. Odabir studija i role*

<span id="page-9-2"></span>Korisnik odabire rolu i studij s čijim podacima želi biti prijavljen. Ekran za odabir role i studija je vidljiv samo korisnicima koji imaju više rola i/ili studija. Korisnici koji imaju samo jednu rolu i jedan studij će biti automatski preusmjereni na početnu stranicu.

#### <span id="page-9-0"></span>**2.2. Podaci o korisniku**

Korisnik može pregledati detalje svojeg računa tako da u gornjem desnom kutu klikne na ikonu korisnika.

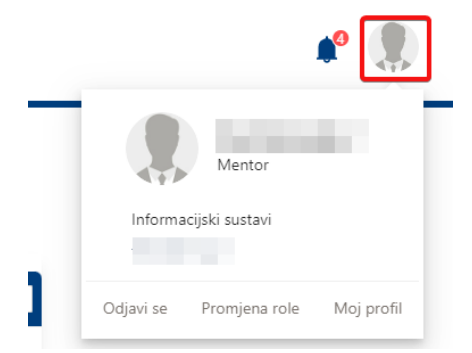

*Slika 4. Odabir opcije za pregled podataka o korisniku*

<span id="page-9-3"></span>Klikom na ikonu se otvara padajući izbornik s više opcija:

- Odjava
- Promjena role
- Moj profil

#### <span id="page-9-1"></span>**2.3. Odjava korisnika**

Kada korisnik odabere opciju *Odjava* automatski će ga se odjaviti iz sustava.

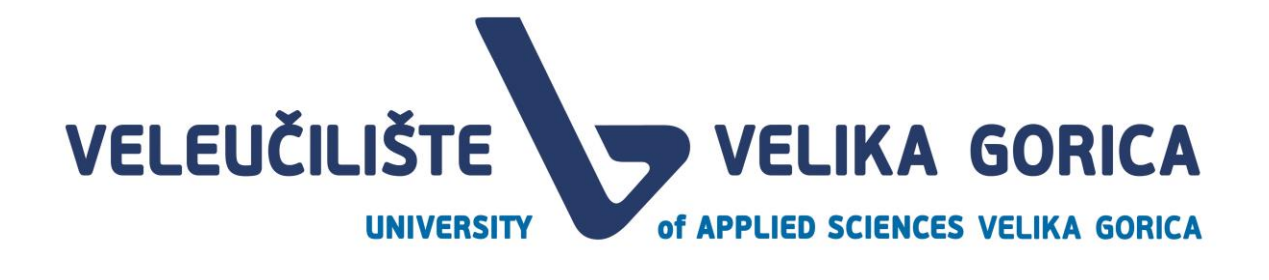

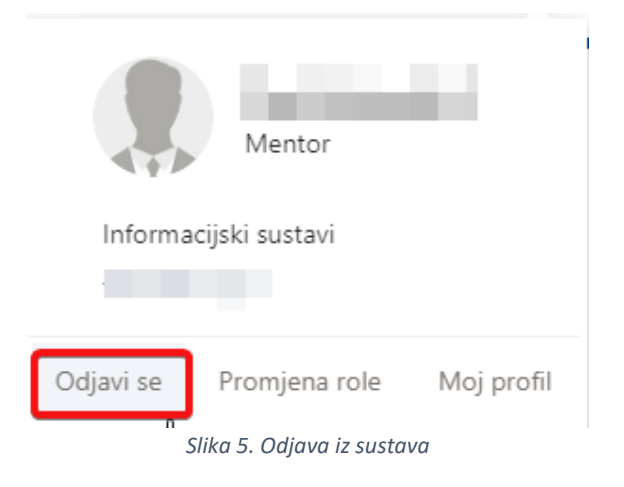

#### <span id="page-10-2"></span><span id="page-10-0"></span>**2.4. Promjena role**

Ova je opcija dostupna samo korisnicima koju imaju više rola i/ili studija. Ako korisnik ima samo jednu rolu i jedan studij, opcija neće biti prikazana.

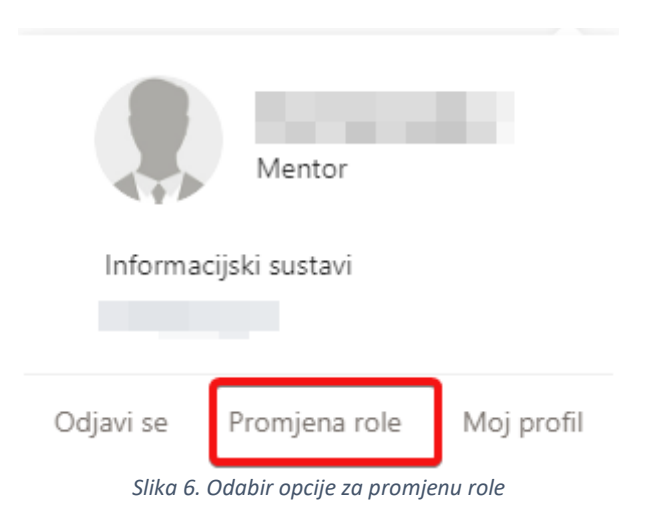

<span id="page-10-3"></span>Kada korisnik odabere opciju za promjenu role, korisnik će biti preusmjeren na ekran za odabir role i studija.

Za više informacija pogledati *Slika 3. Odabir studija i role.* 

#### <span id="page-10-1"></span>**2.5. Detalji korisnika**

Korisnik može odabrati opciju *Moj profil.* 

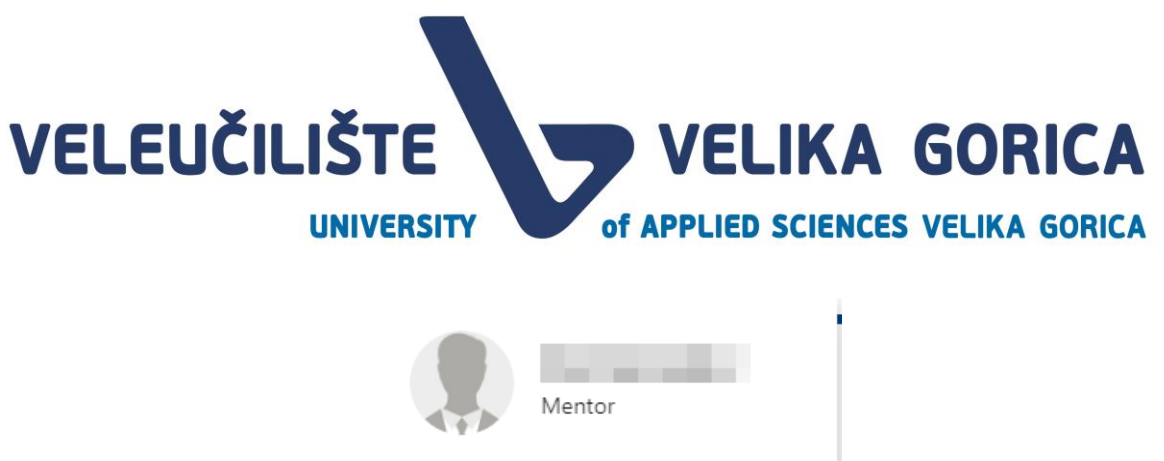

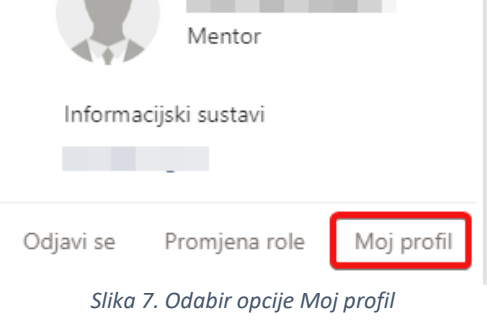

<span id="page-11-1"></span>Nakon odabira opcije, korisnik je preusmjeren na ekran s detaljima korisničkog profila. Detalji korisnika se mogu samo pregledat, nije moguće mijenjati podatke korisnika.

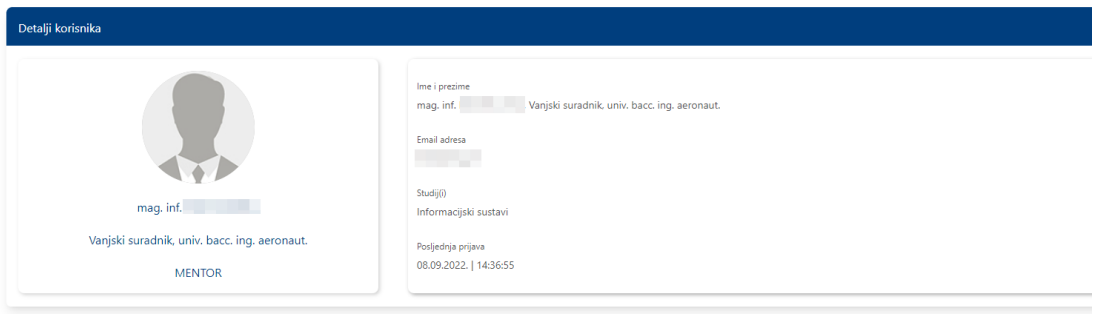

*Slika 8. Detalji korisnika*

#### <span id="page-11-2"></span><span id="page-11-0"></span>**2.6. Obavijesti**

Korisnik dobiva različite obavijesti od strane sustava. U slučaju da postoje nepročitane obavijesti, pored ikone za obavijesti biti će prikazan i broj nepročitanih obavijesti.

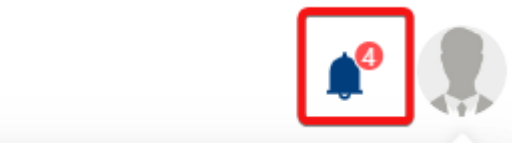

*Slika 9. Oznaka da postoje nove, nepročitane obavijesti*

<span id="page-11-3"></span>Ako korisnik želi pogledati koje su to nepročitane obavijesti, potrebno je odabrati ikonu za obavijesti. Otvara se iskočni prozor u kojem se nalazi popis nepročitanih obavijest. Ako nema nepročitanih obavijesti, u iskočnom prozoru će biti prikazano da nema novih obavijesti.

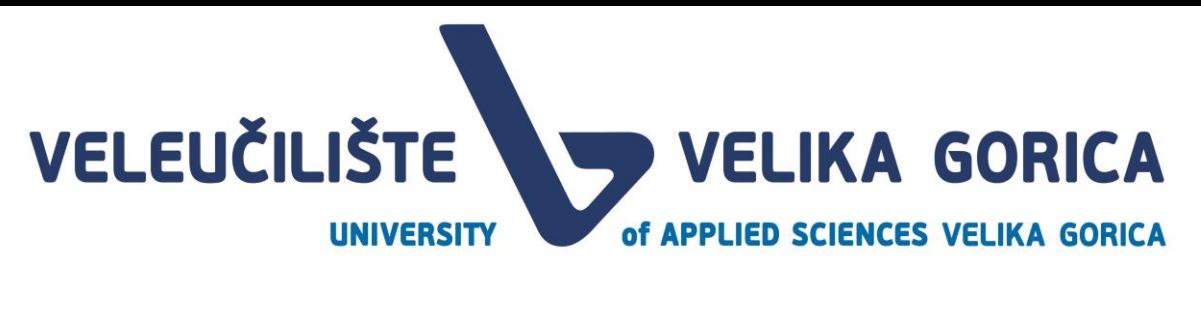

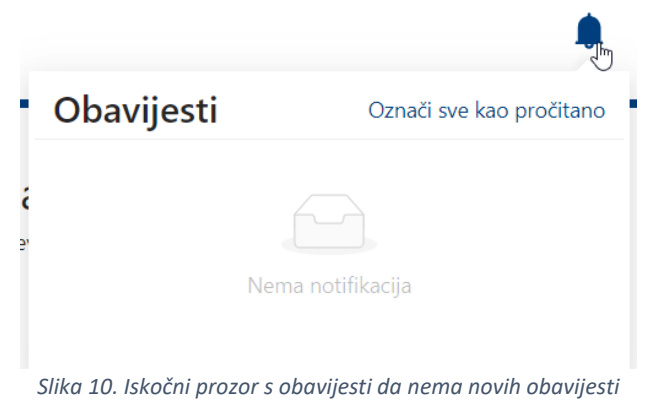

<span id="page-12-0"></span>Ako korisnik u iskočnom prozoru odaber opciju *Označi sve kao pročitano,* sve obavijesti s popisa će biti maknute i označene kao pročitane. Odabere li korisnik opciju *Obavijesti* ili neku od nepročitanih obavijesti, otvoriti će se popis svih obavijesti na novom ekranu. Obavijest na koju je korisnik kliknuo biti će označena plavim obrubom.

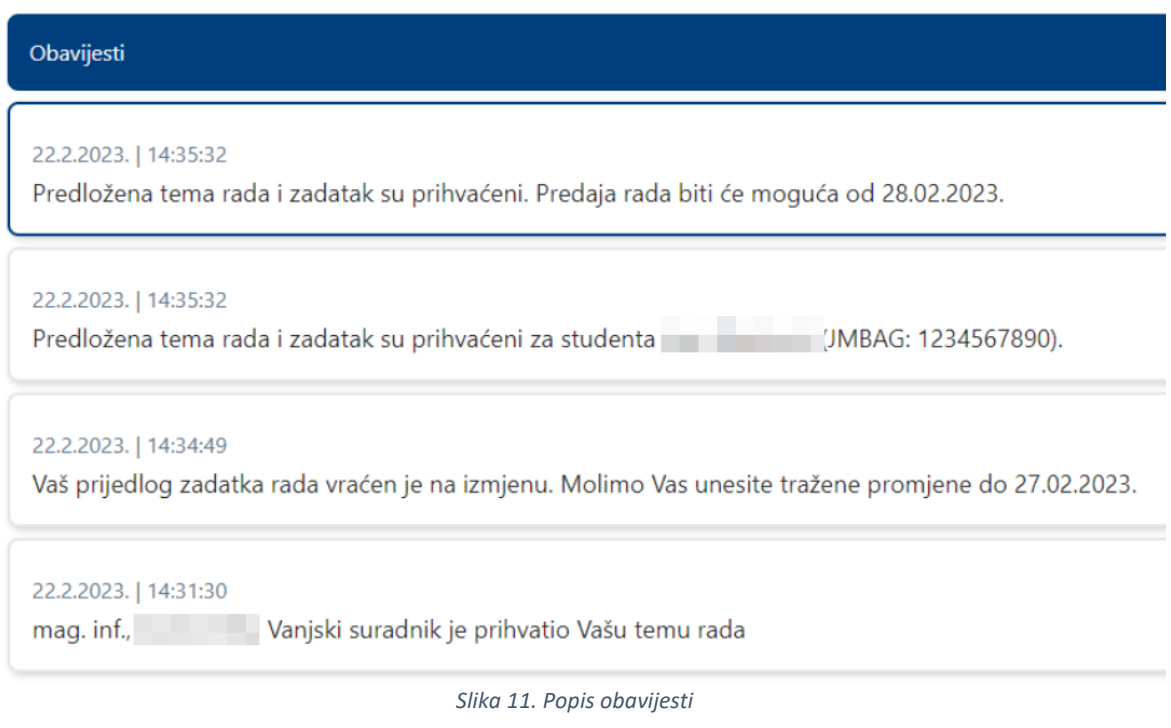

<span id="page-12-1"></span>Sve nepročitane obavijesti na popisu su posebno označene.

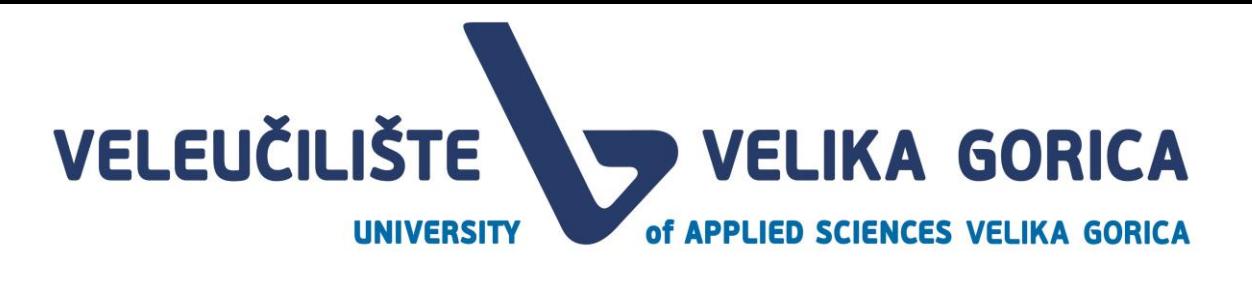

<span id="page-13-1"></span>22.2.2023.114:31:30 mag. inf., Vanjski suradnik je prihvatio Vašu temu rada

*Slika 12. Oznaka za nepročitanu obavijest na popisu obavijesti*

 $\bullet$ 

Želi li korisnik sve obavijesti označiti kao pročitane, to može napraviti tako da na popisu obavijesti odabere opciju *Označi sve kao pročitano.* 

<span id="page-13-2"></span>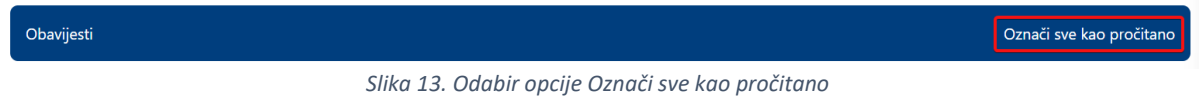

#### <span id="page-13-0"></span>**2.7. Početna stranica**

aktivnosti koje su Vam dostupne.

Na početnoj stranici su prikazani događaji i važne poruke kako bi korisnik bio svjestan nadolazećih događaja. Na ekranu je prikazana poruka s trenutno aktivnim događajem koji je vezan uz obavezne korake prijavljenog korisnika.

Na pregledu kalendara, plavim obrubom je označen današnji datum. Plavi ispunjeni obrub s odabranih više datuma označava trajanje jednog od događaja.

#### $2023$  $t_{\text{ra}}$ miesec aodina čet sub ned pon utc sri pet  $\overline{1}$  $\overline{2}$  $21$  $\overline{3}$  $\overline{1}$  $11$  $12$  $13$  $14$ 15  $10$  $16$  $17$  $18$ 19  $20$  $21$  $\overline{22}$  $\overline{23}$ 28  $\overline{24}$  $\overline{25}$  $26$  $\overline{27}$  $29$  $\overline{30}$  $\overline{1}$  $\overline{A}$  $\overline{7}$

#### Dobrodošli u informacijski sustav Veleučilišta Velika Gorica Sustav će Vam omogućiti obavljanje aktivnosti vezanih uz završne radove i stručne prakse! Na izborniku koji se nalazi na lijevom strani ekrana možete odabrati

*Slika 14. Kalendar događaja*

<span id="page-13-3"></span>Na kalendaru je moguće mijenjati pregled po mjesecima ili godinama. Ako korisnik odabere opciju godine, na kalendaru će biti prikazani svi mjeseci u godini. Klikom na mjesec, otvara se pregled tog mjeseca.

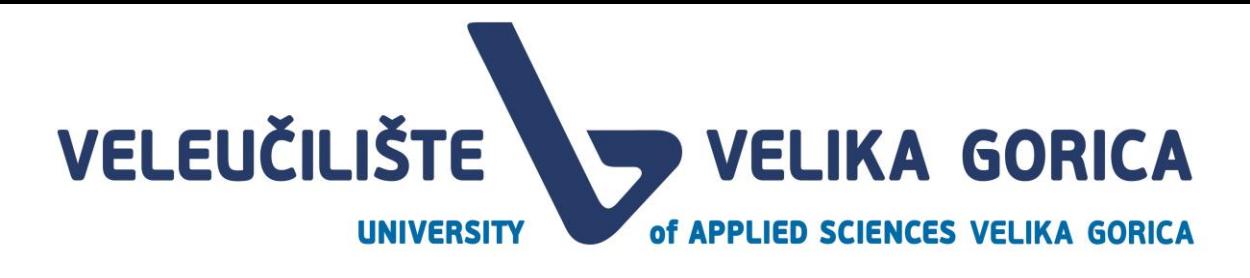

#### Dobrodošli u informacijski sustav Veleučilišta Velika Gorica

Sustav će Vam omogućiti obavljanje aktivnosti vezanih uz završne radove i stručne prakse! Na izborniku koji se nalazi na lijevom strani ekrana možete odabrati aktivnosti koje su Vam dostupne.

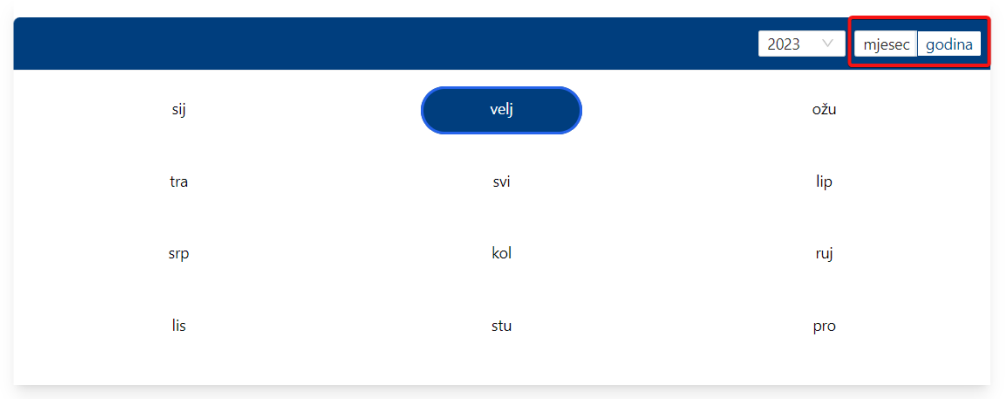

*Slika 15. Kalendar događaja - promjena prikaza kalendara*

<span id="page-14-1"></span>S lijeve strane, nalazi se navigacijska traka pomoću koje korisnik može mijenjati željene prikaze.

#### <span id="page-14-0"></span>**2.8. Navigacijska traka**

Navigacijska traka za rolu *Student* sadrži sljedeće opcije:

- pristup početnoj stranici
- pristup pregledu popisa mentora
- pristup stranici za odabir mentora
- pristup pregledu *Rad*

Ovisno o veličini prikaza, navigacijska traka mijenja oblik. Ako korisnik koristi prikaz od 125% ili manji, navigacijska traka će biti statična s lijeve strane, a sadržavati će opcije ovisno o roli s kojom je korisnik prijavljen u sustav.

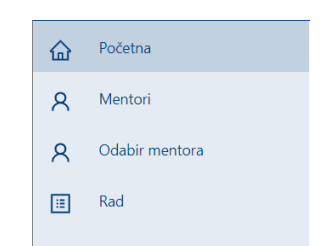

*Slika 16. Navigacija korisnika Student na prikazu od 125% ili manjem*

<span id="page-14-2"></span>Koristi li korisnik prikaz veći od 125%, navigacijska traka se smanjuje u meni koji se nalazi u gornjem lijevom kutu aplikacije.

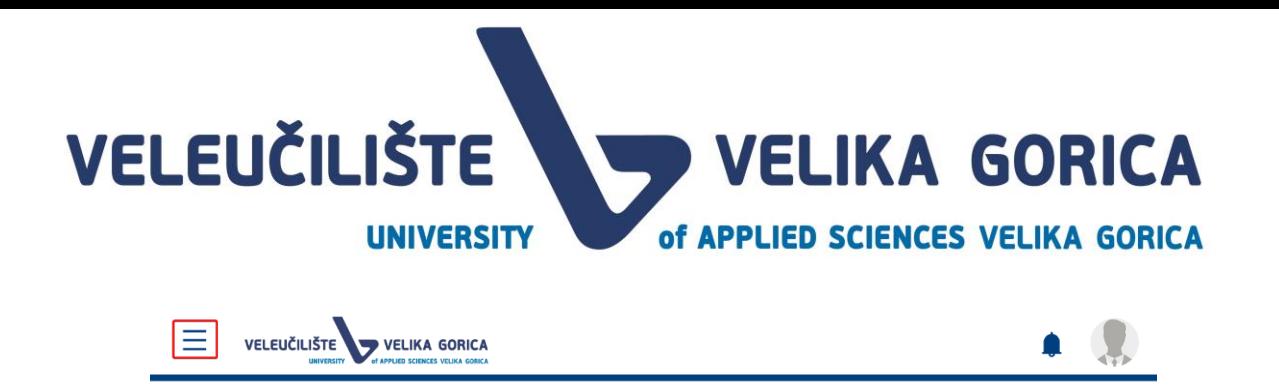

Dobrodošli u informacijski sustav Veleučilišta Velika Gorica Sustav će Vam omogućiti obavljanje aktivnosti vezanih uz završne radove i stručne prakse! Na izborniku koji se nalazi na lijevom strani ekrana možete odabrati aktivnosti koje su Vam dostupne

*Slika 17. Smanjena navigacijska traka na prikazu većem od 125%*

<span id="page-15-1"></span>Odabere li korisnik ovu opciju, na lijevoj strain ekrana se prikazuje navigacijska traka kao i na manjem prikazu. Odabirom neke od opcija iz navigacijske trake ili opcije za smanjenje navigacijske trake, navigacijska se traka ponovno smanjuje.

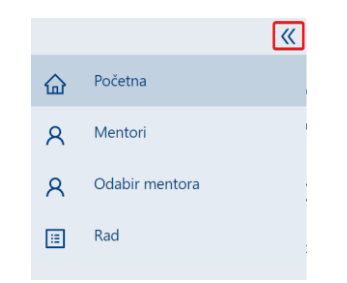

*Slika 18. Opcija za smanjenje navigacijske trake na prikazu većem od 125%*

#### <span id="page-15-2"></span><span id="page-15-0"></span>**3. MENTORI**

Korisnik pristupa pregledu mentora tako da na navigacijskoj traci odabere opciju *Mentori.*

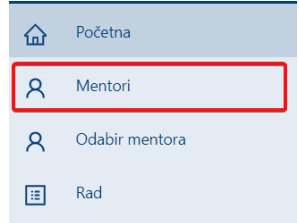

*Slika 19. Odabir opcije za pregled mentora u tekućoj akademskoj godini*

<span id="page-15-3"></span>Na prikazu *Mentori* prikazana je tablica s popisom mentora u tekućoj akademskoj godini. Pregledu je moguće pristupiti neovisno o aktivnom događaju. Tablica sadrži sljedeće podatke:

- popis mentora
- informaciju o studiju
- podatak *Slobodno* koji prikazuje informaciju o tome koliko još studenata pojedini mentor može prihvatiti za mentorstvo
- podatak *Rezervirano* koji prikazuje informaciju o tome koliko je studenata pojedini mentor već prihvatio za mentorstvo
- podatak o tome kolika je kvota mentor za tekuću akademsku godinu

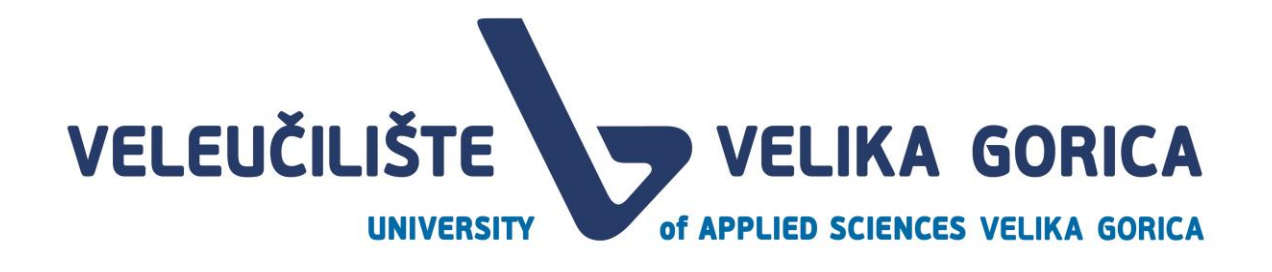

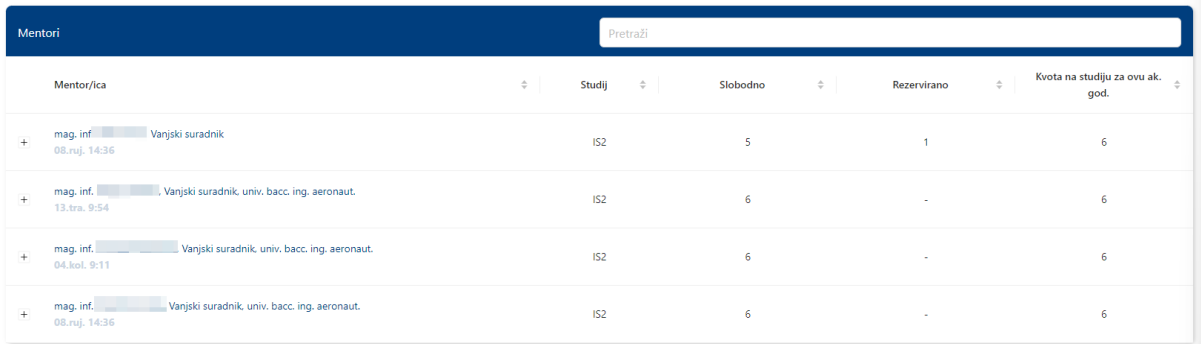

*Slika 20. Tablica mentora za tekuću akademsku godinu*

#### <span id="page-16-1"></span><span id="page-16-0"></span>**3.1. Pregled popisa tema za pojedinog mentora**

Korisnik može pregledavati teme mentora na prikazu *Mentori*. Kako bi pristupio pregledu tema potrebno je odabrati opciju za proširenje retka pored imena i prezimena mentora.

| Mentori         |                                                                             |               | Pretraži        |               |          |               |             |                                                                      |
|-----------------|-----------------------------------------------------------------------------|---------------|-----------------|---------------|----------|---------------|-------------|----------------------------------------------------------------------|
|                 | Mentor/ica                                                                  | $\Rightarrow$ | Studij          | $\Rightarrow$ | Slobodno | $\Rightarrow$ | Rezervirano | Kvota na studiju za ovu ak.<br>$\hat{\mathcal{Q}}$<br>$\div$<br>god. |
|                 | Vanjski suradnik<br>mag. inf<br>08.ruj. 14:36                               |               | IS <sub>2</sub> |               | 5        |               |             | 6                                                                    |
| $^{\mathrm{+}}$ | mag. inf.<br>, Vanjski suradnik, univ. bacc. ing. aeronaut.<br>13.tra. 9:54 |               | IS <sub>2</sub> |               | 6        |               | $\sim$      | 6                                                                    |
| $^{\rm +}$      | Vanjski suradnik, univ. bacc. ing. aeronaut.<br>mag. inf.<br>04.kol. 9:11   |               | IS <sub>2</sub> |               | 6        |               | ٠           | 6                                                                    |
| $^+$            | Vanjski suradnik, univ. bacc. ing. aeronaut.<br>mag. inf.<br>08.ruj. 14:36  |               | IS <sub>2</sub> |               | 6        |               | $\sim$      | 6                                                                    |

*Slika 21. Odabir opcije za prikaz tema mentora*

<span id="page-16-2"></span>Odabirom ove opcije, prikazuju se dodatni podaci o temama koje je mentor predložio.

<span id="page-16-3"></span>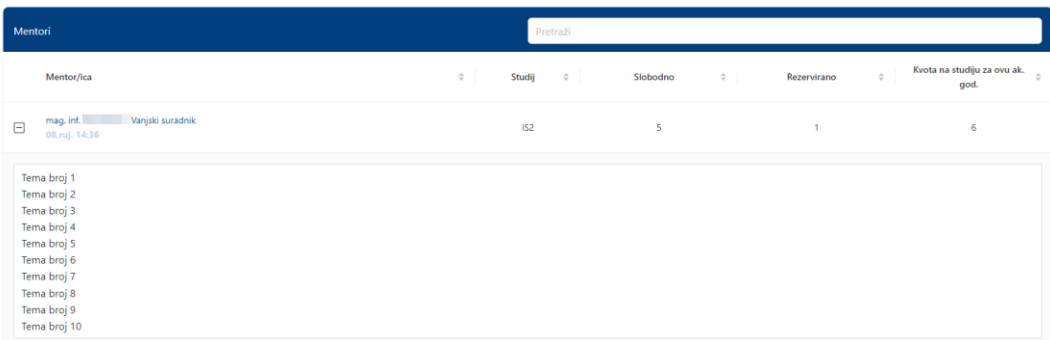

#### *Slika 22. Prikaz tema mentora*

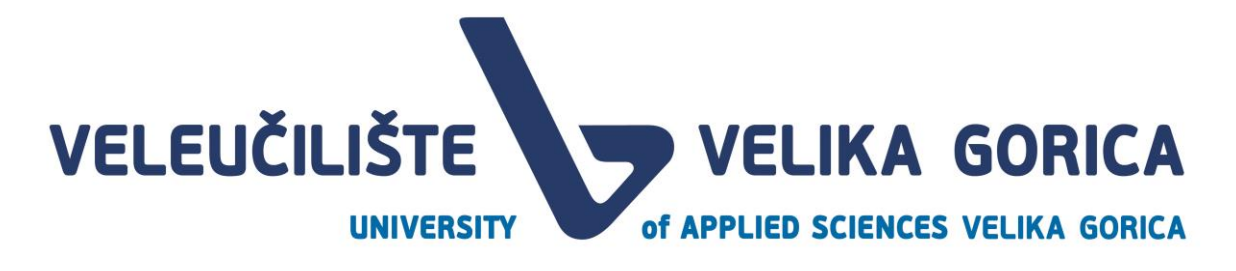

Da se korisnik vrati na prethodni prikaz, potrebno je odabrati opciju za smanjenje retka. Ovaj podatak nije obavezan za unos pa ako *Mentor* nije predložio teme, nakon proširenja retka biti će vidljiva informacija *Nema predloženih tema.*

#### <span id="page-17-0"></span>**3.2. Filtriranje popisa mentora**

Tablicu mentora je moguće filtrirati. U tražilicu u gornjem desnom kutu tablice je moguće upisati ime, prezime, akademski stupanj ili izborno zvanje. U tablici će se filtirati samo mentori koji zadovoljavaju navedene kriterije.

| Mentori         |                                                                             |                  | Pretraži      |          |                              |                                                                                                    |
|-----------------|-----------------------------------------------------------------------------|------------------|---------------|----------|------------------------------|----------------------------------------------------------------------------------------------------|
|                 | Mentor/ica                                                                  | $\div$<br>Studij | $\Rightarrow$ | Slobodno | $\Rightarrow$<br>Rezervirano | Kvota na studiju za ovu ak.<br>$\stackrel{\scriptscriptstyle \leftarrow}{\scriptscriptstyle \vee}$<br>$\stackrel{\scriptscriptstyle \pm}{\scriptscriptstyle \circ}$<br>god. |
| $\,$ + $\,$     | Vanjski suradnik<br>mag. inf<br>08.ruj. 14:36                               | IS <sub>2</sub>  |               | 5        |                              | 6                                                                                                    |
| $\,$ + $\,$     | , Vanjski suradnik, univ. bacc. ing. aeronaut.<br>mag. inf.<br>13.tra. 9:54 | IS <sub>2</sub>  |               | 6        | $\sim$                       | 6                                                                                                    |
| $\,$ +          | Vanjski suradnik, univ. bacc. ing. aeronaut.<br>mag. inf.<br>04.kol. 9:11   | IS <sub>2</sub>  |               | 6        | $\sim$                       | 6                                                                                                    |
| $^{\mathrm{+}}$ | Vanjski suradnik, univ. bacc. ing. aeronaut.<br>mag. inf.<br>08.ruj. 14:36  | IS <sub>2</sub>  |               | 6        | $\sim$                       | 6                                                                                                    |

*Slika 23. Filtriranje tablice Mentori*

<span id="page-17-2"></span>Za vraćanje na prikaz svih mentora, potrebno je izbrisati upisane podatke iz polja za pretraživanje mentora.

#### <span id="page-17-1"></span>**3.3. Sortiranje popisa mentora**

Korisnik na dodjeli kvote mentora ima mogućnost sortiranja mentora. Sortiranje je moguće prema kolonama u tablici, a može se sortirati uzlazno i silazno. Kako bi se podaci sortirali, potrebno je odabrati stupac prema kojem korisnik želi sortirati.

<span id="page-17-3"></span>

| Mentori   |                                                                            |               | Pretraži        | Kliknite za sortiranje uzlazno  |             |                                                                     |
|-----------|----------------------------------------------------------------------------|---------------|-----------------|---------------------------------|-------------|---------------------------------------------------------------------|
|           | Mentor/ica                                                                 | $\Rightarrow$ | Studij          | Slobodno<br>$\Rightarrow$<br>\$ | Rezervirano | Kvota na studiju za ovu ak.<br>$\triangle$<br>$\Rightarrow$<br>god. |
| $+$       | Vanjski suradnik<br>mag. inf.<br>08.ruj. 14:36                             |               | <b>IS2</b>      |                                 |             | 6                                                                   |
| $\ddot{}$ | mag. inf.<br>Vanjski suradnik, univ. bacc. ing. aeronaut.<br>13.tra. 9:54  |               | IS <sub>2</sub> | 6                               | $\sim$      | 6                                                                   |
| $+$       | Vanjski suradnik, univ. bacc. ing. aeronaut.<br>mag. inf<br>04.kol. 9:11   |               | IS <sub>2</sub> | 6                               | <b>1979</b> | 6                                                                   |
| $+$       | Vanjski suradnik, univ. bacc. ing. aeronaut.<br>mag. inf.<br>08.ruj. 14:36 |               | IS <sub>2</sub> | 6                               | $\sim$      | 6                                                                   |

*Slika 24. Sortiranje podataka*

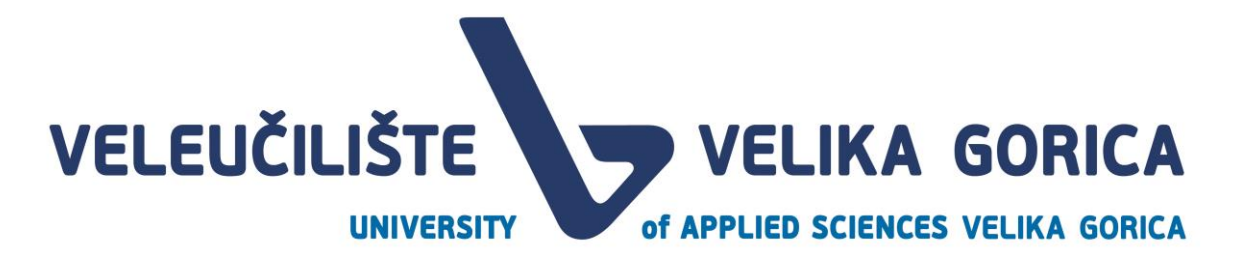

#### <span id="page-18-0"></span>**4. ODABIR MENTORA**

Ekran za odabir mentora je dostupan samo u roku *Odabir mentora 1* i *Odabir mentora 2.* Na ekranu su dostupni sljedeći podaci:

- ime i prezime mentora/ice
- studij mentora
- kvota mentora
- popis odabranih mentora

| Odabir mentora                                               |   |                       |                 |                                                                           |
|--------------------------------------------------------------|---|-----------------------|-----------------|---------------------------------------------------------------------------|
| Mentor/ica                                                   | ÷ | Studij                | Kvota $\hat{=}$ | Odabrani mentori                                                          |
| mag. inf.<br>c, Vanjski suradnik                             |   | Informacijski sustavi | 3               | Potrebno odabrati mentora do 8.3.2023., 9:30. Preostalo je još 5<br>dana. |
| mag. inf.<br>j, Vanjski suradnik, univ. bacc. ing. aeronaut. |   | Informacijski sustavi | 5               | (1)                                                                       |
| dr. sc.<br>v. pred.                                          |   | Informacijski sustavi | 4               | $\left( 2\right)$                                                         |
|                                                              |   |                       |                 |                                                                           |
|                                                              |   |                       |                 | $\overline{3}$                                                            |

*Slika 25. Ekran odabir mentora*

<span id="page-18-3"></span>Ako korisnik pristupi ekranu prije početka događaja, dobiti će obavijest da ekran nije dostupan.

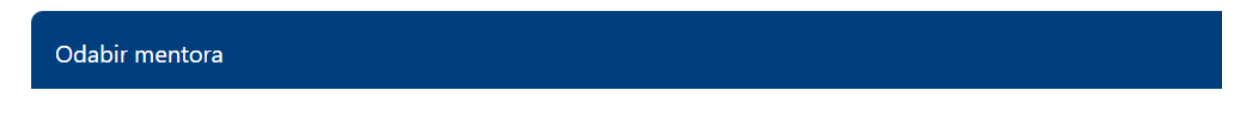

<span id="page-18-4"></span>Ovaj korak trenutno nije dostupan, odabir mentora će biti aktivan od 08.03.2023. 9:51:16.

*Slika 26. Prikaz ekrana Odabir mentora u slučaju da rok Odabir mentora 1 ili 2 nije započeo*

#### <span id="page-18-1"></span>**4.1. Sortiranje tablice**

Korisnik na dodjeli kvote mentora ima mogućnost sortiranja mentora. Sortiranje je moguće prema kolonama u tablici, a može se sortirati uzlazno i silazno. Kako bi se podaci sortirali, potrebno je odabrati stupac prema kojem korisnik želi sortirati.

<span id="page-18-5"></span>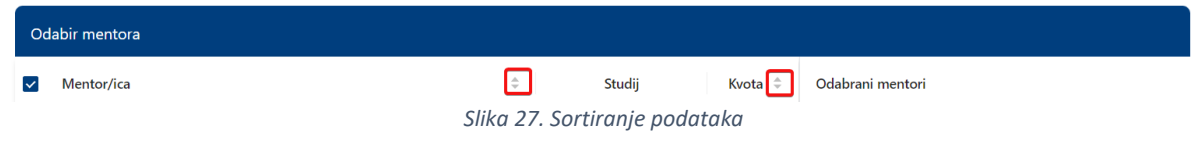

#### <span id="page-18-2"></span>**4.2. Odabir mentora 1**

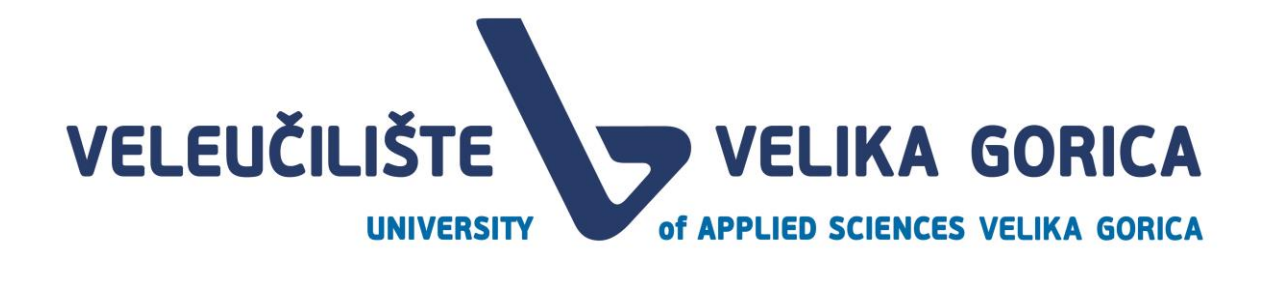

Kada započne rok *Odabir mentora 1* korisnik mora odabrati mentore. Moguće je odabrati tri mentora s popisa mentora. Mentora je moguće odabrati tako da se mentor označi u tablici. Moguće je označiti do maksimalno tri mentora. Označeni mentori se prebacuju u kolonu *Odabrani mentori.*

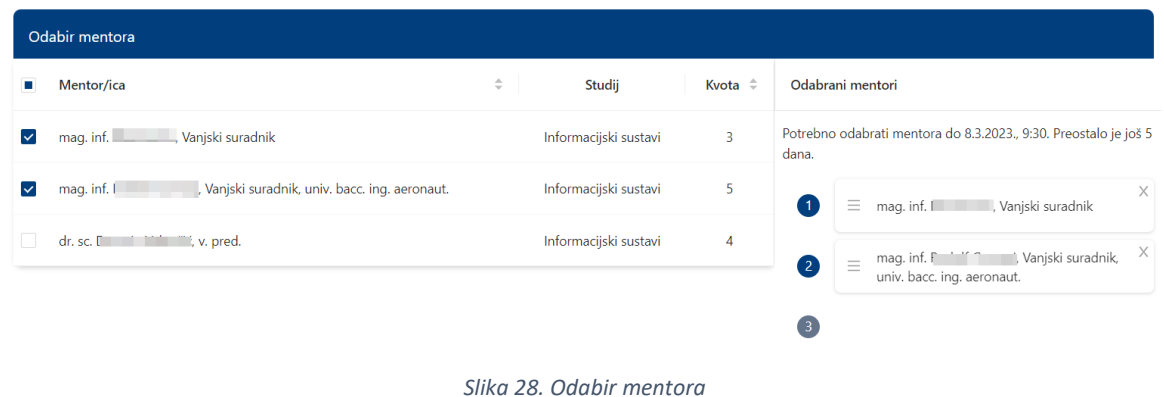

<span id="page-19-1"></span>Nakon što korisnik odabere tri mentora, dobit će poruku o uspješno izvršenoj akciji.

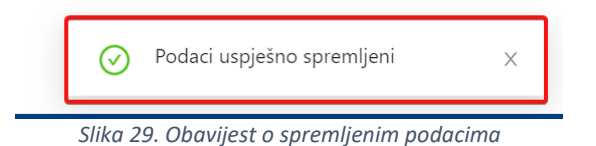

#### <span id="page-19-2"></span><span id="page-19-0"></span>Promjena i brisanje podataka

Korisnik može mijenjati redoslijed postavljenih mentora tako da povuče karticu s mentorom na mjesto na koje želi postaviti mentora. Na taj način korisnik postavlja mentora koji mu je prvi izbor na prvo mjesto, a mentora je zadnji izbor na zadnje mjesto.

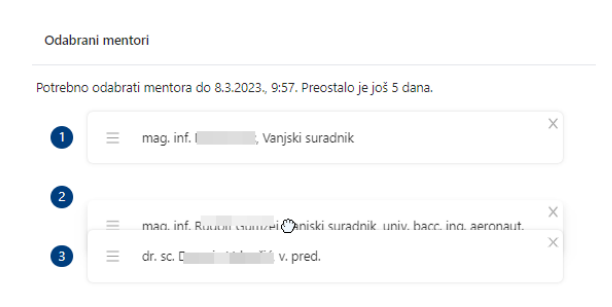

*Slika 30. Mijenjanje redoslijeda postavljenim mentorima*

<span id="page-19-3"></span>U slučaju da korisnik želi maknuti mentora s popisa, može to učiniti na dva načina. Prvi način je da korisnik makne oznaku ispred podataka mentora u stupcu *Mentor/ica*. Drugi je način da korisnik odabre opciju za micanje mentora pored podataka mentora u stupcu *Odabrani mentori.* 

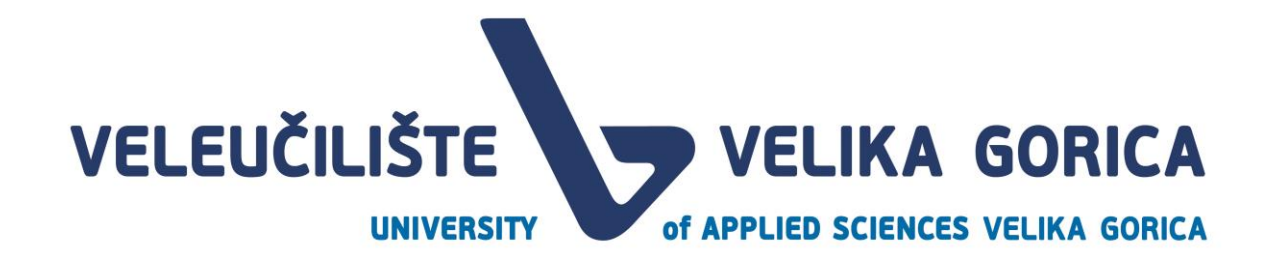

| Odabir mentora                                               |        |                       |                        |                    |                                                                                 |
|--------------------------------------------------------------|--------|-----------------------|------------------------|--------------------|---------------------------------------------------------------------------------|
| Mentor/ica<br>$\sim$                                         | $\div$ | Studij                | $\Rightarrow$<br>Kvota |                    | Odabrani mentori                                                                |
| c, Vanjski suradnik<br>$\overline{\phantom{a}}$<br>mag. inf. |        | Informacijski sustavi |                        |                    | Potrebno odabrati mentora do 8.3.2023., 9:57. Preostalo je još 5 dana.          |
| mag. inf.   varijski suradnik, univ. bacc. ing. aeronaut.    |        | Informacijski sustavi |                        |                    | $\times$<br>Vanjski suradnik, univ. bacc. ing. aeronaut.<br>mag. inf. R<br>`≡ i |
| v. pred.<br>$\checkmark$<br>dr. sc.                          |        | Informacijski sustavi |                        | $\left( 2 \right)$ | $\times$<br>mag. inf. " " Vanjski suradnik<br>$\equiv$                          |
|                                                              |        |                       |                        |                    | $\times$<br>dr. sc. Ed. Landman, V. pred.                                       |

*Slika 31. Micanje mentora s popisa odabranih mentora*

<span id="page-20-0"></span>Nakon što korisnik napravi željenu promjenu, dobit će poruku o uspješno izvršenoj akciji.

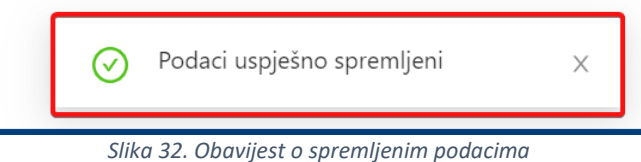

<span id="page-20-1"></span>Podatke je moguće uređivati do kraja roka *Odabir mentora 1.* Nakon toga tablicu nije mogu uređivati, a na popisu odabranih mentora pojavljuje se status odgovora. Status odgovora je *Neodgovoreno* sve dok traje rok *Prihvaćanje mentorstva.* 

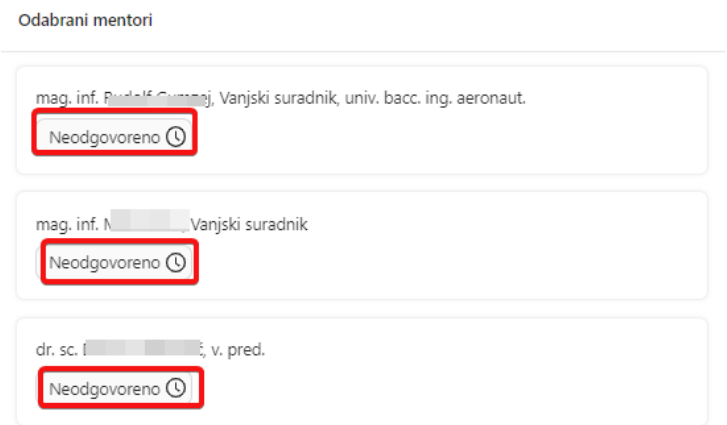

*Slika 33. Status odgovora za vrijeme trajanja roka Prihvaćanje mentorstva*

<span id="page-20-2"></span>Za vrijeme trajanjai i nakon što završi rok *Prihvaćanje mentorstva,* ekran nije moguće uređivati. Nakon završetka roka, na ekranu su prikazana tri moguća statusa:

- Odbijeno
- Prihvaćeno

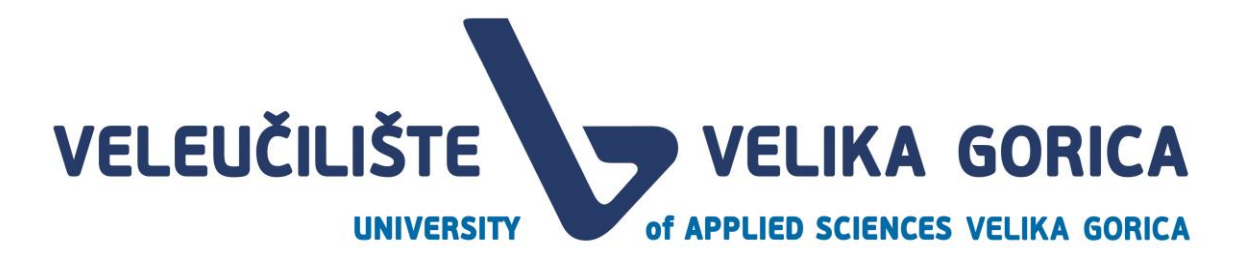

#### • Neodgovoreno

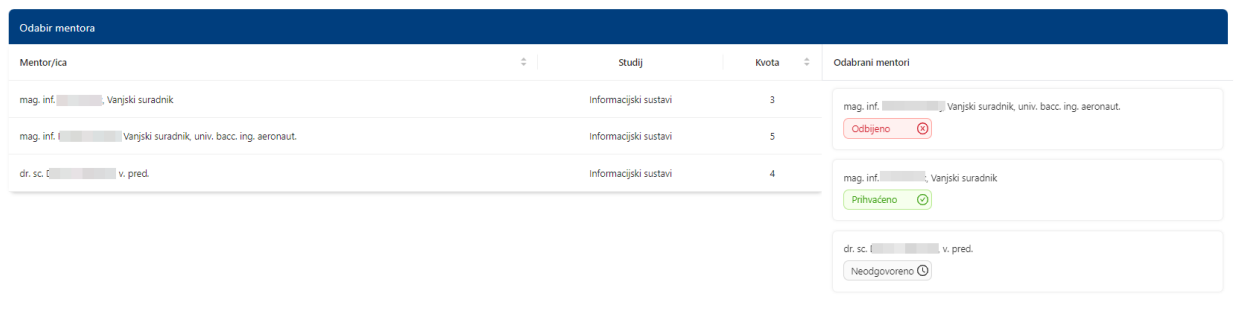

*Slika 34. Ekran Odabir mentora nakon isteka roka Prihvaćanje mentorstva 1*

#### <span id="page-21-1"></span><span id="page-21-0"></span>**4.3. Odabir mentora 2**

Studenti kojima niti jedan mentor s popisa nije prihvatio mentorstvo može odabrati mentora na roku *Odabir mentora 2.* U suprotnome, student će na ekranu imati samo podatke koje ne može uređivati.

Za više informacija pogledati sliku 34. Ekran Odabir mentora nakon isteka roka Prihvaćanje mentorstva 1

Studenti kojima je otključan rok *Odabir mentora 2* imaju mogućnost odabrati jednog mentora s popisa dostupnih mentora. Mentora je moguće odabrati tako da se mentor označi u tablici. Označeni mentor se prebacuje u kolonu *Odabrani mentori.*

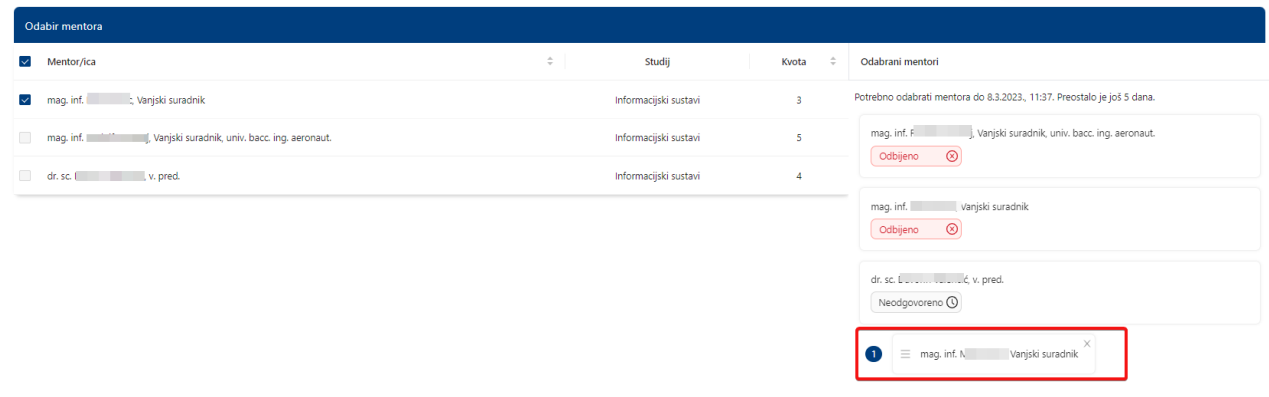

*Slika 35. Odabir mentora*

<span id="page-21-2"></span>Nakon što korisnik odabere mentora, dobit će poruku o uspješno izvršenoj akciji.

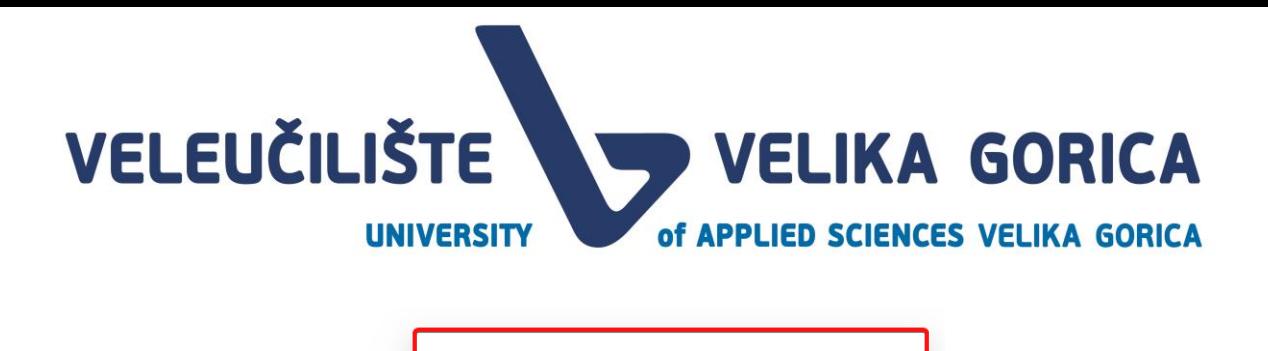

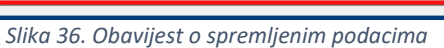

Podaci uspješno spremljeni

<span id="page-22-1"></span><span id="page-22-0"></span>Promjena i brisanje podataka

U slučaju da korisnik želi maknuti mentora s popisa, može to učiniti na dva načina. Prvi način je da korisnik makne oznaku ispred podataka mentora u stupcu *Mentor/ica*. Drugi je način da korisnik odabre opciju za micanje mentora pored podataka mentora u stupcu *Odabrani mentori.* 

| Odabir mentora                                                        |                       |                        |                                                                          |
|-----------------------------------------------------------------------|-----------------------|------------------------|--------------------------------------------------------------------------|
| Mentor/ica<br>$\overline{\smile}$                                     | $\hat{=}$<br>Studij   | $\Rightarrow$<br>Kvota | Odabrani mentori                                                         |
| $\Box$<br>t, Vanjski suradnik<br>mag. inf.                            | Informacijski sustavi | $\mathbf{R}$           | Potrebno odabrati mentora do 8.3.2023., 11:37. Preostalo je još 5 dana.  |
| $\Box$<br>, Vanjski suradnik, univ. bacc. ing. aeronaut.<br>mag. inf. | Informacijski sustavi | is.                    | "Vanjski suradnik, univ. bacc. ing. aeronaut.<br>mag. inf. R<br>Odbijeno |
| dr. sc. I dr. i, v. pred.                                             | Informacijski sustavi | 4                      | $\circ$                                                                  |
|                                                                       |                       |                        | Vanjski suradnik<br>mag. inf.<br>$\circledcirc$<br>Odbijeno              |
|                                                                       |                       |                        | dr. sc. [ v. pred.<br>Neodgovoreno <sup>(0)</sup>                        |
|                                                                       |                       |                        | $\equiv$ mag. inf.<br>, Vanjski suradnik<br>61                           |

*Slika 37. Micanje mentora s popisa odabranih mentora*

<span id="page-22-2"></span>Nakon što korisnik napravi željenu promjenu, dobit će poruku o uspješno izvršenoj akciji.

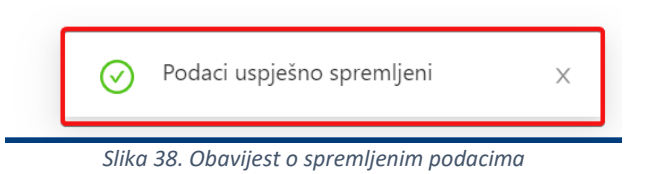

<span id="page-22-3"></span>Podatke je moguće uređivati do kraja roka *Odabir mentora 2.* Nakon toga tablicu nije mogu uređivati, a na popisu odabranih mentora pojavljuje se status odgovora. Status odgovora je *Neodgovoreno* za mentora dodanog u roku *Odabir mentora 2* sve dok traje rok *Prihvaćanje mentorstva 2.* Status odgovora mentora u roku *Prihvaćanje mentorstva 2* ostaje nepromijenjen.

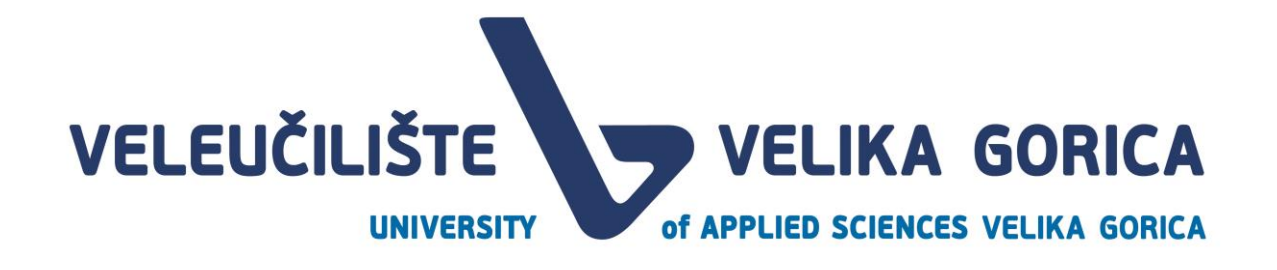

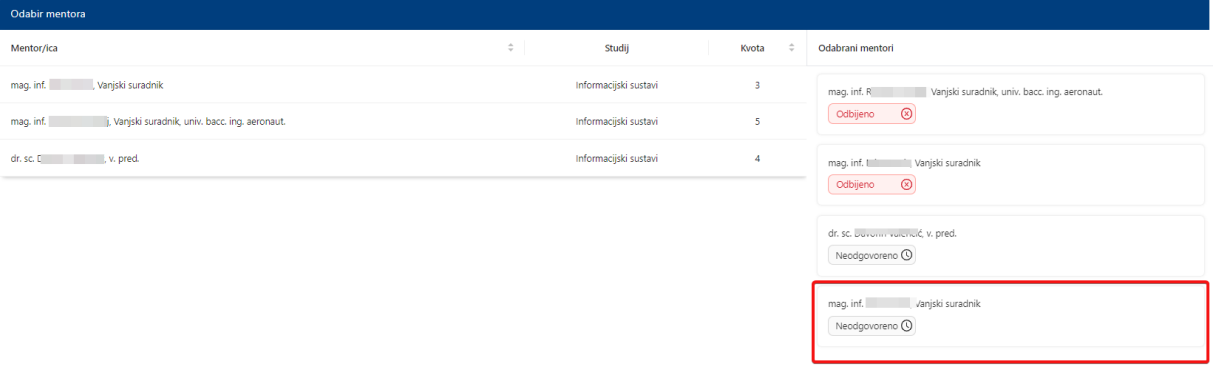

*Slika 39. Status odgovora za vrijeme trajanja roka Prihvaćanje mentorstva 2*

<span id="page-23-0"></span>Nakon što završi rok *Prihvaćanje mentorstva,* ekran nije moguće uređivati. Na ekranu su prikazan tri moguća statusa:

- Odbijeno
- Prihvaćeno
- Neodgovoreno

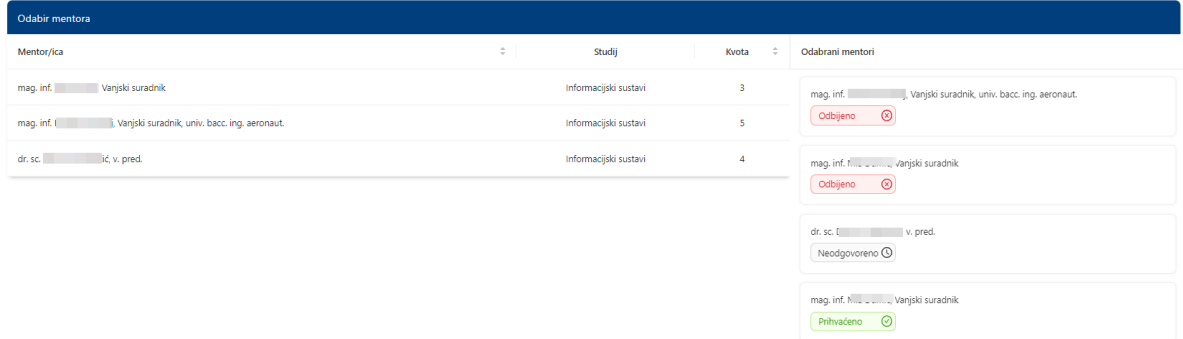

*Slika 40. Ekran Odabir mentora nakon isteka roka Prihvaćanje mentorstva 2*

<span id="page-23-1"></span>Studentima kojima mentor ne prihvati zahtjev za mentorstvo u roku *Prihvaćanje mentorstva 2*, korisnik s rolom *Pročelnik* može ručno dodijeliti mentora kroz web aplikaciju.

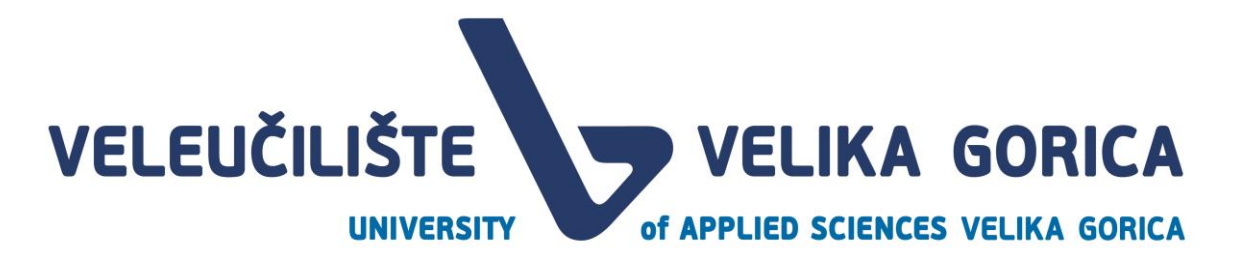

### <span id="page-24-0"></span>**5. RADOVI**

Korisnik može ekranu Radovi pristupiti tako da u navigacijskoj traci izabere opciju *Rad.* 

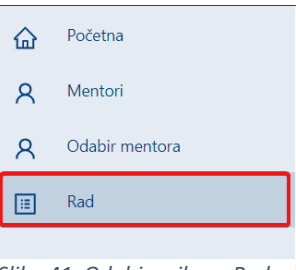

*Slika 41. Odabir prikaza Radovi*

<span id="page-24-2"></span>Ekran Radovi je nedostupan za korisnika do događaja *Definiranje teme rada.* Ako korisnik pristupi ekranu prije navedenog događaja, korisnik će vidjeti samo poruku u kojoj je naveden datum početka događaja u kojem će moći pristupiti ekranu.

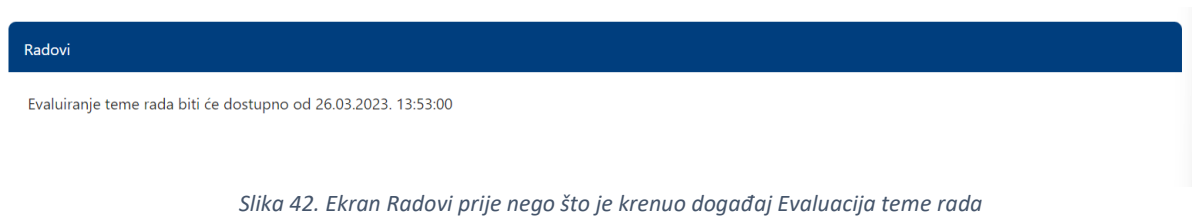

<span id="page-24-3"></span>Nakon što krene navedeni događaj, korisnik ima više funkcionalnosti, ovisno o događaju koji je trenutno u tijeku.

#### <span id="page-24-1"></span>**5.1. Prijava teme rada**

Ekran *Prijava teme rada* je dostupan za vrijeme događaja *Definiranje teme rada.* Kako bi pristupio ekranu, student mora imati dodijeljenog mentora. Podaci koje korisnik mora unijeti su:

- naziv rada
- prijedlog rada studenta
- literatura

Svi navedeni podaci su obavezni za unos.

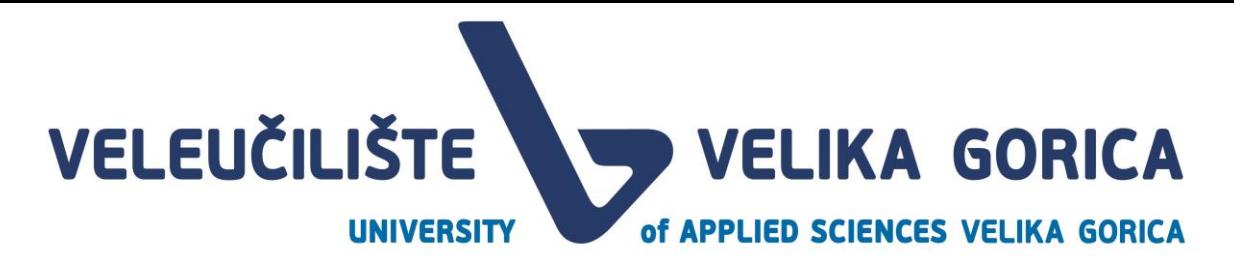

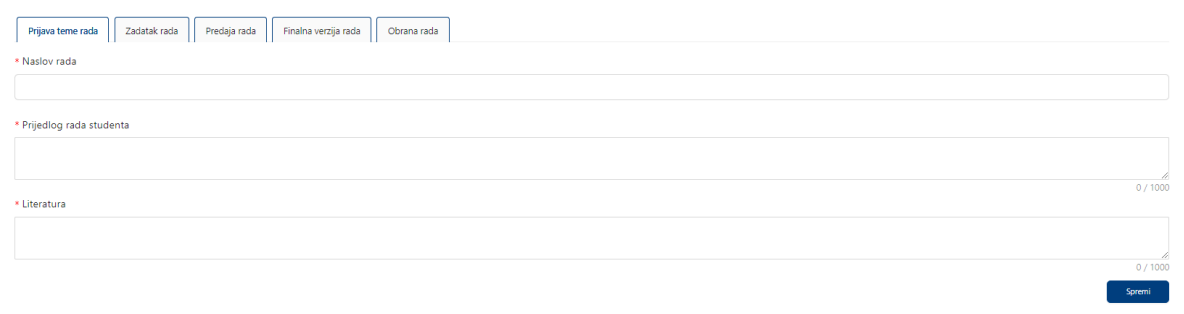

*Slika 43. Prijava teme rada*

#### <span id="page-25-0"></span>Nakon što student unese podatke potrebno ih je spremiti odabirom opcije *Spremi.*

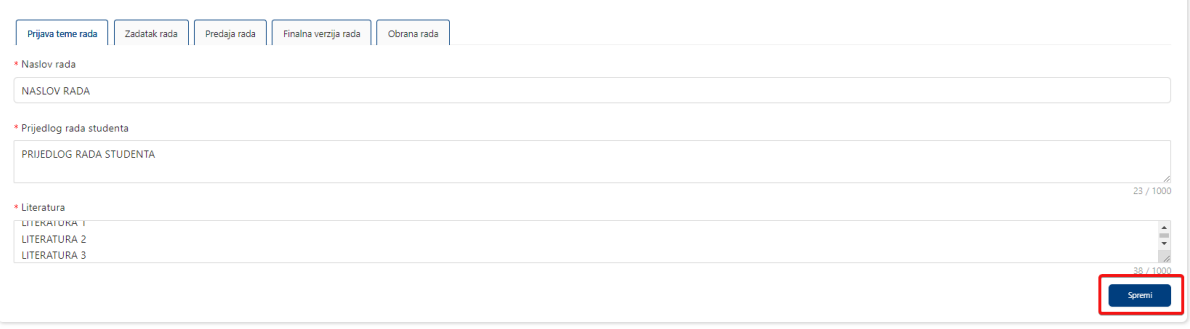

*Slika 44. Odabir opcije za spremanje podataka o prijedlogu teme rada*

<span id="page-25-1"></span>Nakon što korisnik odabere opciju za spremanje podataka, pojavljuje se novi prikaz u kojem je potrebno potvrditi spremanje promjena odabirom opcije *Spremi.* U slučaju da korisnik želi odustati od spremanja promjena potrebno je odabrati opciju *Odustani.* 

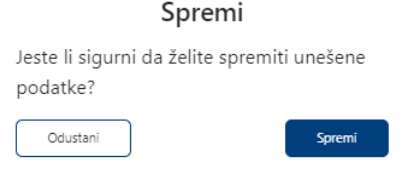

*Slika 45. Potvrda spremanja podataka*

<span id="page-25-3"></span><span id="page-25-2"></span>Nakon što korisnik potvrdi spremanje podataka, dobit će poruku o uspješno izvršenoj akciji.

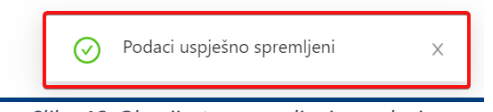

*Slika 46. Obavijest o spremljenim podacima*

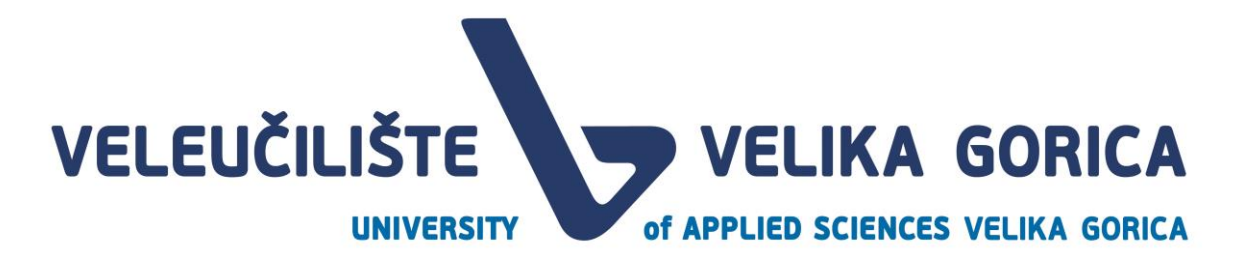

<span id="page-26-0"></span>Izmjena i brisanje podataka

Korisnik može mijenjati i brisati podatke sve dok traje rok *Definiranje teme rada.* Za izmjenu podataka, korisnik treba izbrisati postojeće podatke i unijeti nove ili samo nadodati podatke koji nedostaju. Nakon što doda željene promjene, promjene je potrebno spremiti odabirom opcije *Spremi.* 

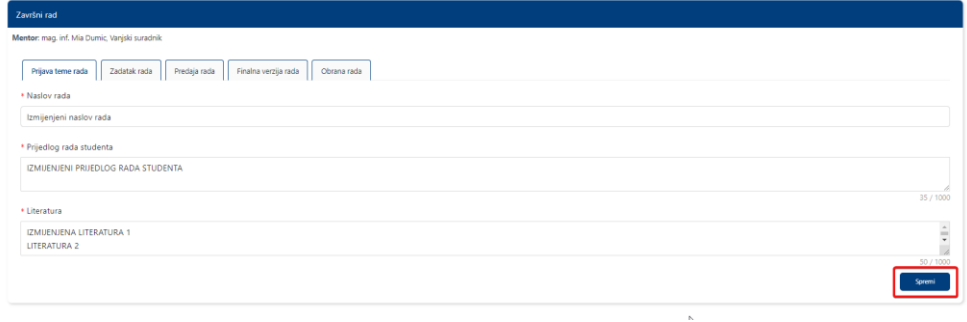

*Slika 47. Odabir opcije spremi za spremanje izmjena*

<span id="page-26-3"></span>Nakon što korisnik napravi željenu promjenu dobit će poruku o uspješno izvršenoj akciji.

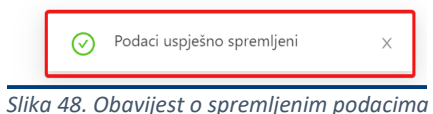

<span id="page-26-4"></span>Kada rok *Definiranje teme rada* završi, uneseni podaci se ne mogu više mijenjati.

#### <span id="page-26-1"></span>Vraćanje teme rada na izmjenu

Korisnik s rolom *Mentor* može vratiti temu rada na izmjenu studentu u roku *Evaluacija teme rada*. U tom će slučaju student dobiti obavijest da je tema rada vraćena na izmjenu. Korisnik *Mentor* mora obavezno dodati komentar koji je studentu vidljiv na dnu ekrana.

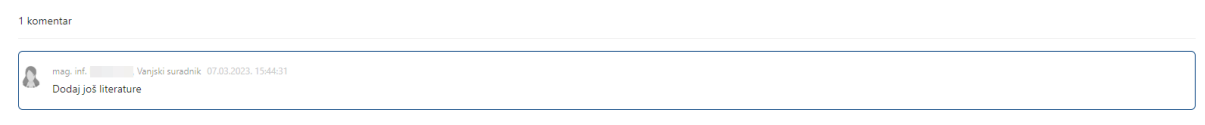

*Slika 49. Komentar mentora*

<span id="page-26-5"></span>Korisnik *Mentor* ima opciju izmjenjivati podatke koje je unio korisnik *Student* pa je moguće da su napravljene promjene u naslovu i prijedlogu rada ili literaturi. Iako je započeo rok *Evaluacija teme rada,*  korisnik *Student* će moći napraviti promjene na ekranu *Prijava teme rada* prema uputama koje mu je dao mentor. Kada napravi potrebne promjene, potrebno je spremiti promjene kao i kod prvog predlaganja teme.

- <span id="page-26-2"></span>Za više informacija o spremanju promjena pogledati poglavlje *Prijava teme rada.*
	- **5.2. Zadatak rada**

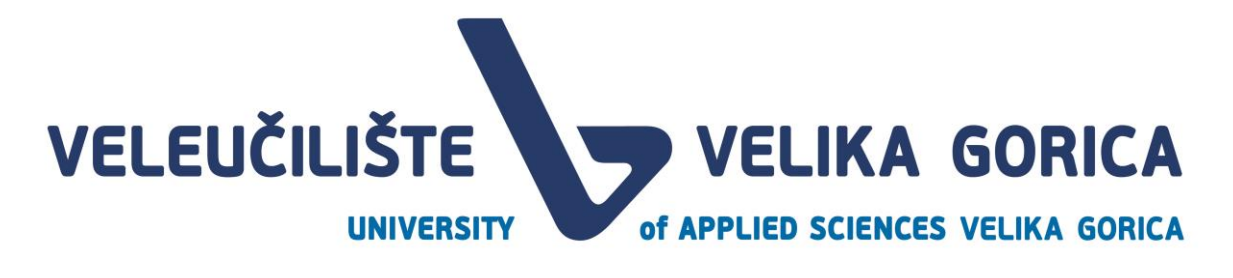

Ekran *Zadatak rada* je dostupan korisniku nakon završetka roka *Evaluacija teme i zadatka.* Podaci na ekranu se ne mogu uređivati. Vidljivi su podaci koje je unio korisnik *Mentor,* a potvrdio korisnik *Pročelnik.*

Na ekranu su vidljivi podaci *Opis zadatka i Komentor.* Korisnik ima mogućnost preuzimanja obrasca s opisom zadatka. Nakon što je prihvaćeno Povjerenstvo, korisnik na obrascu vidi i podatak o Povjerenstvu.

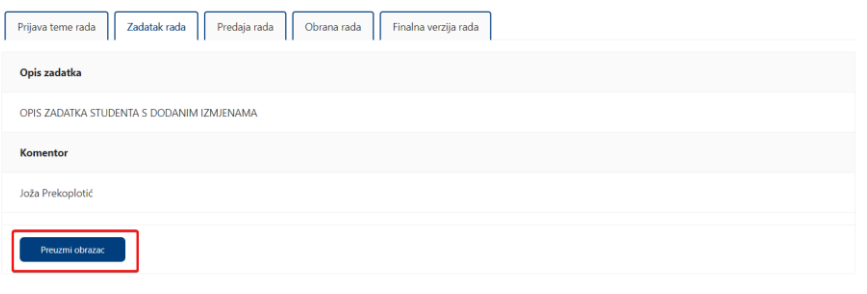

*Slika 50. Preuzimanje obrasca*

#### <span id="page-27-2"></span><span id="page-27-0"></span>**5.3. Predaja rada**

Korisnik može predati rad na pregled kada je u tijeku rok *Predaja rada.* Prije navedenog roka nije moguće uređivati podatke i dodavati verzije radova.

#### <span id="page-27-1"></span>Predaja rada

Korisnik može priložiti rad u Word dokumentu i/ili zalijepiti poveznicu na online verziju rada. Ako se korisnik odluči za prilaganje datoteke, potrebno je odabrati opciju *Odaberi dokument.* Pojavljuje se prozor u kojem je potrebno odabrati željenu datoteku. Odabrana datoteka vidljiva je pored opcije *Odaberi dokument.* Nakon što priloži dokument koji želi i/ili zalijepi poveznicu, potrebno je odabrati opciju *Spremi.* 

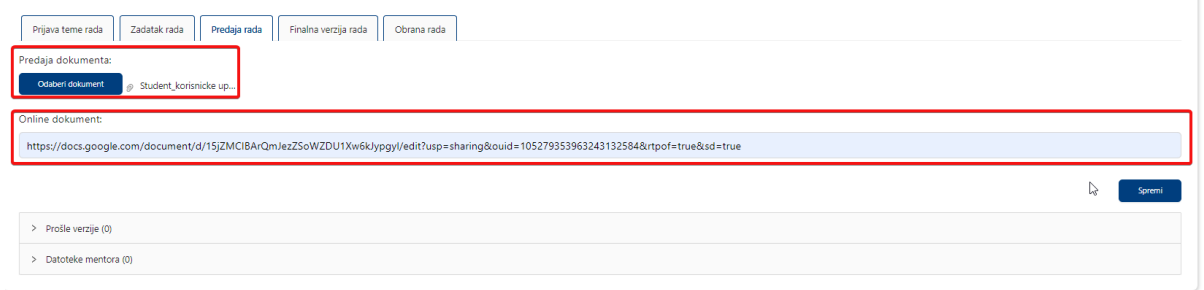

*Slika 51. Prilaganje datoteke i poveznice na online dokument*

<span id="page-27-3"></span>Kako bi prilaganje datoteka bilo spremljeno, u prozoru koji se pojavi je potrebno odabrati opciju *Spremi.*  U slučaju da korisnik želi odustati od spremanja promjena, potrebno je odabrati opciju *Odustani.*

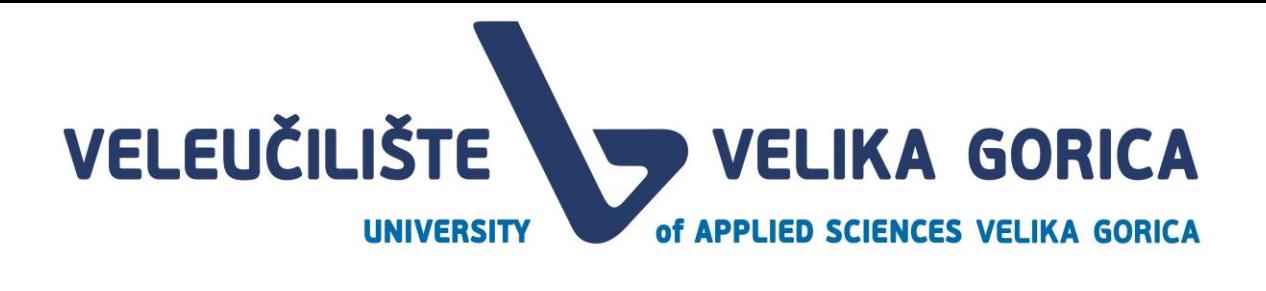

# Spremi

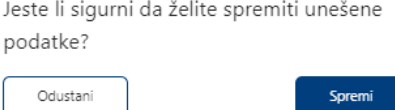

*Slika 52. Potvrda spramanja podataka*

<span id="page-28-2"></span>Nakon što student učita rad, ekran *Predaja rada* je i dalje dostupan za uređivanje. Student može učitati novu datoteku ili priložiti novi link.

#### <span id="page-28-0"></span>Pregled prošlih verzija

Korisnik može pregledati sve datoteke koje je učitao tako da odabere opciju *Pregled prošlih verzija.* Nakon odabira opcije, otvara se tablica s prošlim verzijama rada. U tablici su dostupni svi priloženi linkovi i sve priložene datoteke. Datoteku je moguće preuzeti tako da je se odabre, nakon čega je pokrenuto automatsko preuzimanje datoteke.

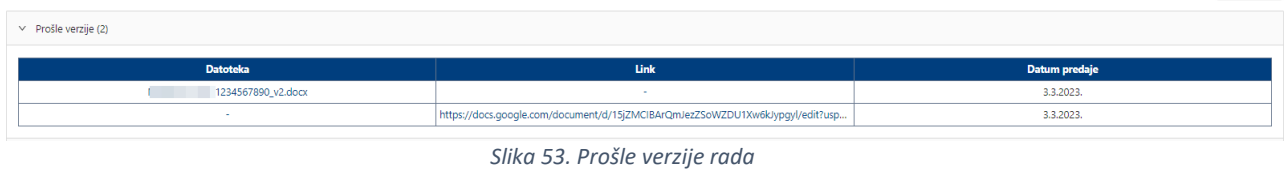

#### <span id="page-28-3"></span><span id="page-28-1"></span>Datoteke i komentari mentora

Kada studentom jednom preda rad, korisnik *Mentor* pregledava rad. Ako *Mentor* odluči da je potrebno napraviti izmjene, može vratiti studentu rad na izmjenu. Prilikom vraćanja rada na izmjenu, *Mentor* je obavezan dodati komentar. Komentari su vidljivi na dnu stranice. Uz komentar je vidljivo ime i prezime osobe koja je ostavila komentar kao i datum i vrijeme ostavljanja komentara.

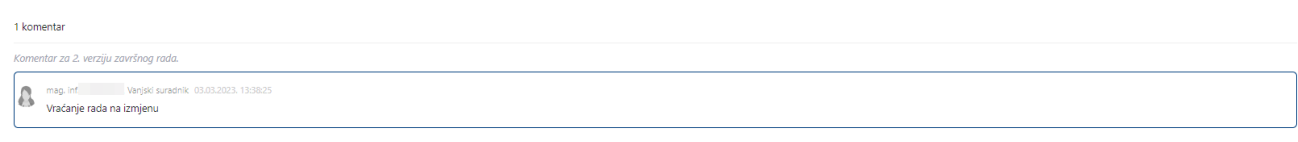

*Slika 54. Prikaz komentara*

<span id="page-28-4"></span>Uz komentar, mentor može priložiti i datoteku ili link na online dokument. Korisnik može pregledati datoteke i linkove koje je ostavio mentor tako da odabere opciju *Datoteke mentora.* Otvara se nova tablica u kojoj su dostupni svi priloženi linkovi i sve priložene datoteke mentora. Datoteku je moguće preuzeti tako da je se odabre, nakon čega je pokrenuto automatsko preuzimanje datoteke.

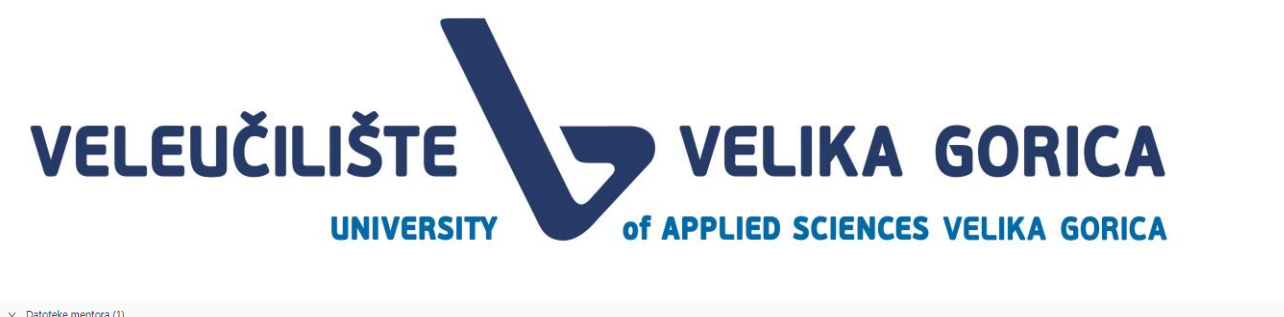

<span id="page-29-1"></span>

| $\sim$ power and $\sim$      |                    |               |
|------------------------------|--------------------|---------------|
| <b>Datoteka</b>              | Link               | Datum predaje |
| 1234567890_v3_komentari.docx | http://test.lab.hr | 3.3.2023.     |
|                              |                    |               |

*Slika 55. Datoteke mentora*

Nakon što *Mentor* jednom odobri rad, *Student* više nema mogućnost uređivati rad i dodavati nove verzije. U tom trenutku podaci su dostupni samo za pregled.

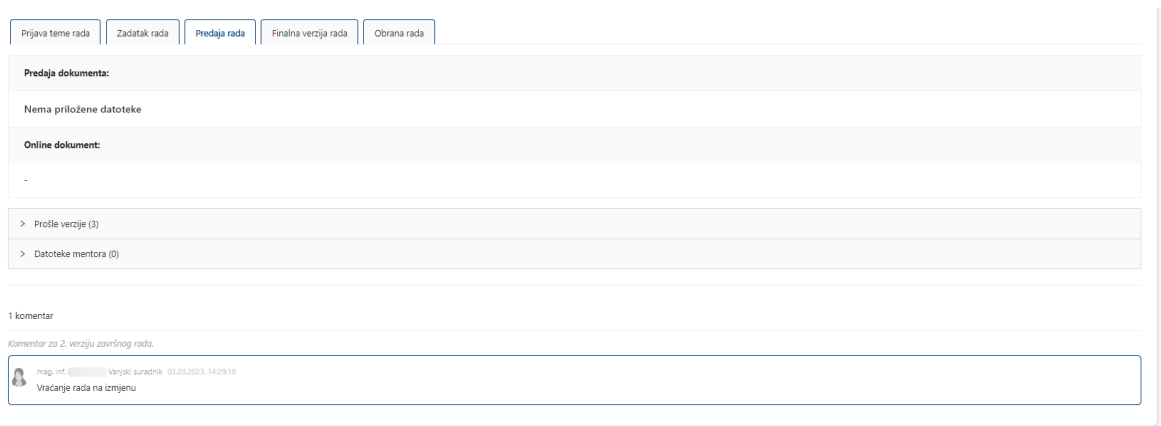

*Slika 56. Ekran Predaja rada nakon što je Mentor prihvatio rad*

<span id="page-29-2"></span>Ekran je ponovno dostupan s istim opcijama nakon što minimalno jedan član Povjerenstva za obranu rada vrati studentu rad na izmjenu. Student u komentarima može vidjeti komentar člana i prema tome ispraviti rad.

#### Vidi podnaslov *Datoteke i komentari mentora*

Nakon što je rad ispravljen prema uputama, student mora učitati ispravljenu verziju rada kako bi članovi *Povjerenstva za obranu rada* mogli pogledati ispravke. Student ima mogućnost dodavati novu verziju rada svaki put nakon što mu član povjerenstva vrati rad na izmjenu. Nakon što student učita novu verziju nakon komentara člana, nije više moguće dodavati nove verzije sve dok mu ponovno član povjerenstva ne vrati rad na izmjenu.

#### <span id="page-29-0"></span>**5.4. Obrana rada**

Ekran *Obrana rada* je dostupan korisniku nakon što *Služba za nastavnu djelatnost* potvrdi termin obrane i dodijeli dvoranu za obranu. Ekran je dostupan samo za pregled, podatke nije moguće uređivati.

Vidljivi podaci su:

- član povjerenstva 1
- član povjerenstva 2
- predsjednik povjerenstva
- datum obrane

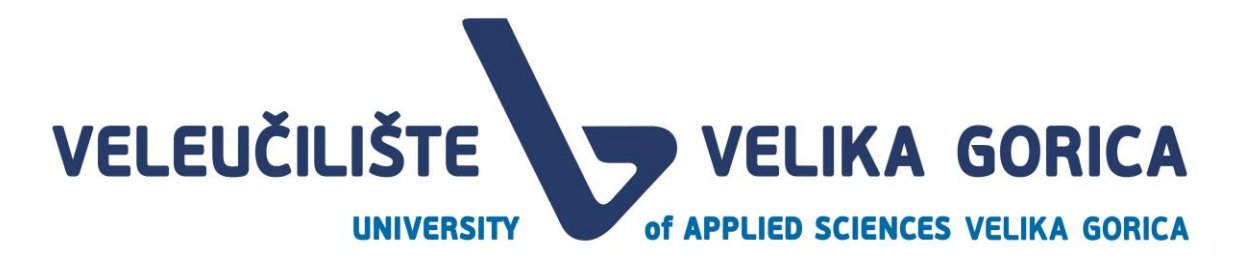

- vrijeme obrane
- mjesto obrane

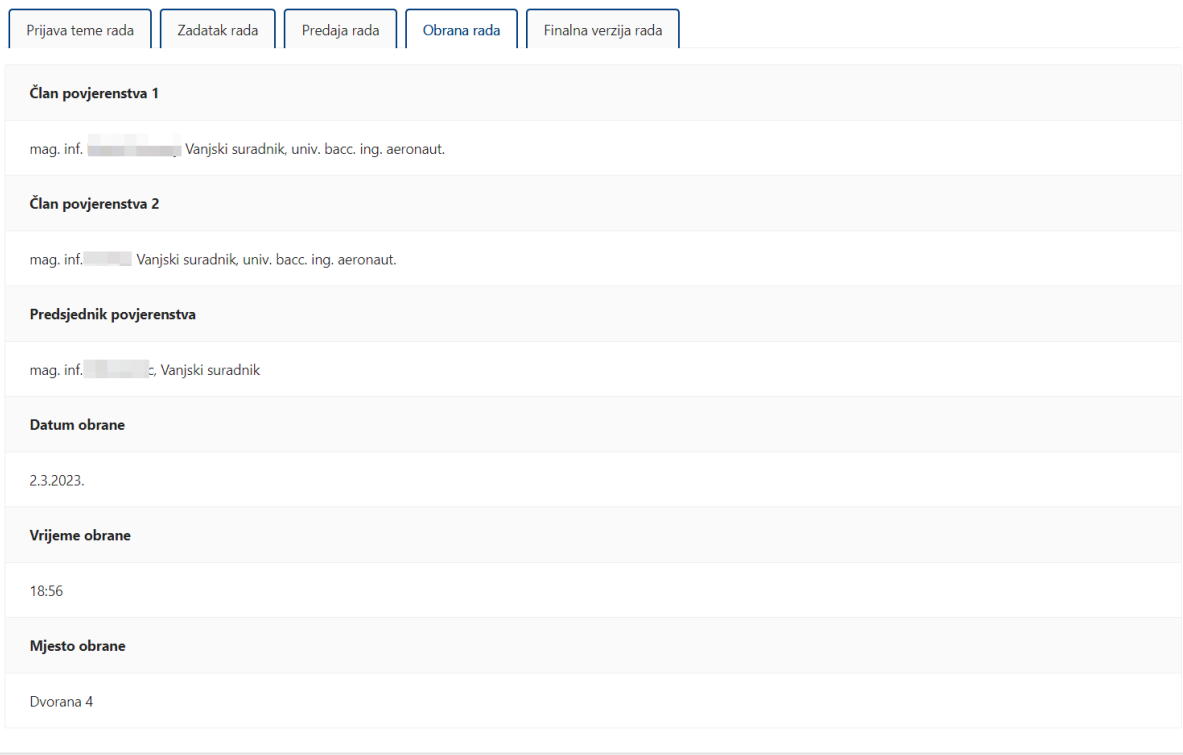

*Slika 57. Ekran Obrana rada*

#### <span id="page-30-1"></span><span id="page-30-0"></span>**5.5. Finalna verzija rada**

Nakon što svi članovi Povjerenstva za obranu rada potvrde rad studenta, korisniku je dostupan ekran *Finalna verzija rada.* Student može učitati finalnu verziju rada u bilo kojem trenutku. Nakon što obrani rad, student će dobiti obavijest da mora učitati finalnu verziju rada kako bi uspješno mogao završiti obrazovanje.

Finalnu verziju rada je moguće učitati tako da se odabere opcija *Predaj finalnu verziju dokumenta.* Nakon odabira opcije, otvara se prozor u kojem je potrebno odabrati dokument koji se prilaže. Nakon što je dokument priložen, vidljiv je s desne strane opcije za predaju finalne verzije dokumenta.

<span id="page-30-2"></span>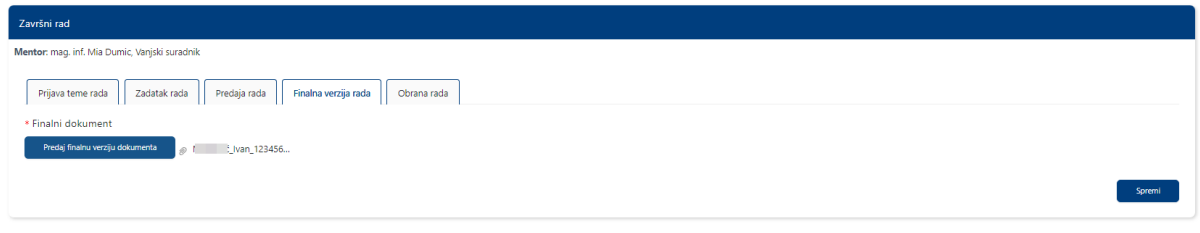

*Slika 58. Predaja finalne verzije rada*

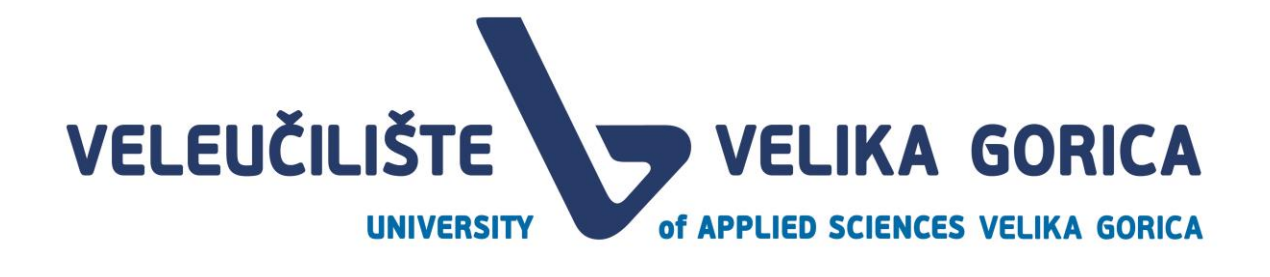

<span id="page-31-0"></span>Brisanje datoteke

Ako korisnik želi obrisati priloženu datoteku, to može učiniti tako da miš prisloni na naziv datoteke. Pojavljuje se opcija za brisanje datoteke koju je potrebno odabrati.

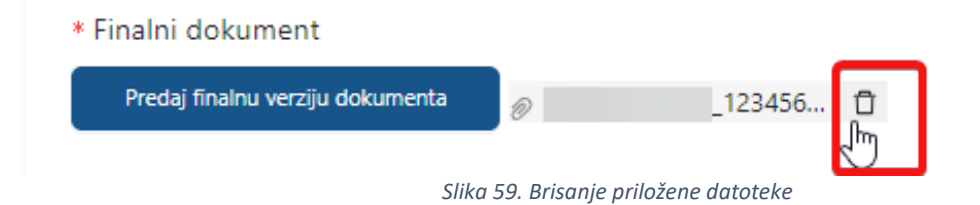

<span id="page-31-2"></span><span id="page-31-1"></span>Spremanje finalne verzije rada

Nakon što je korisnik zadovoljan priloženim dokumentom, potrebno je spremiti promjene. Promjene je moguće spremiti tako da korisnik odabere opciju *Spremi.* 

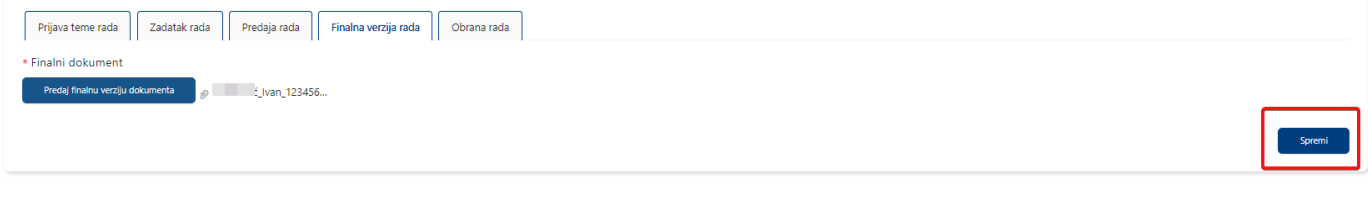

*Slika 60. Spremanje finalne verzije rada*

<span id="page-31-3"></span>Nakon odabira opcije pojavljuje se prozor u kojem je potrebno potvrditi spremanje promjena odabirom opcije *Spremi.* Ako korisnik želi odustati od spremanja promjena, potrebno je odabrati opciju *Odustani.* 

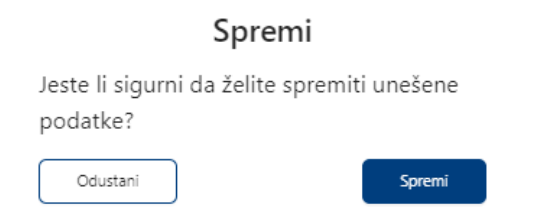

<span id="page-31-4"></span>*Slika 61. Potvrda spremanja finalne verzije završnog/diplomskog rada*

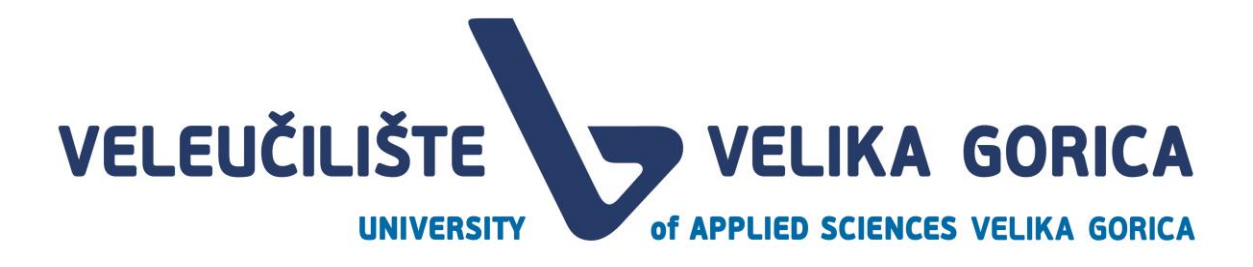

# <span id="page-32-0"></span>**6. POPIS SLIKA**

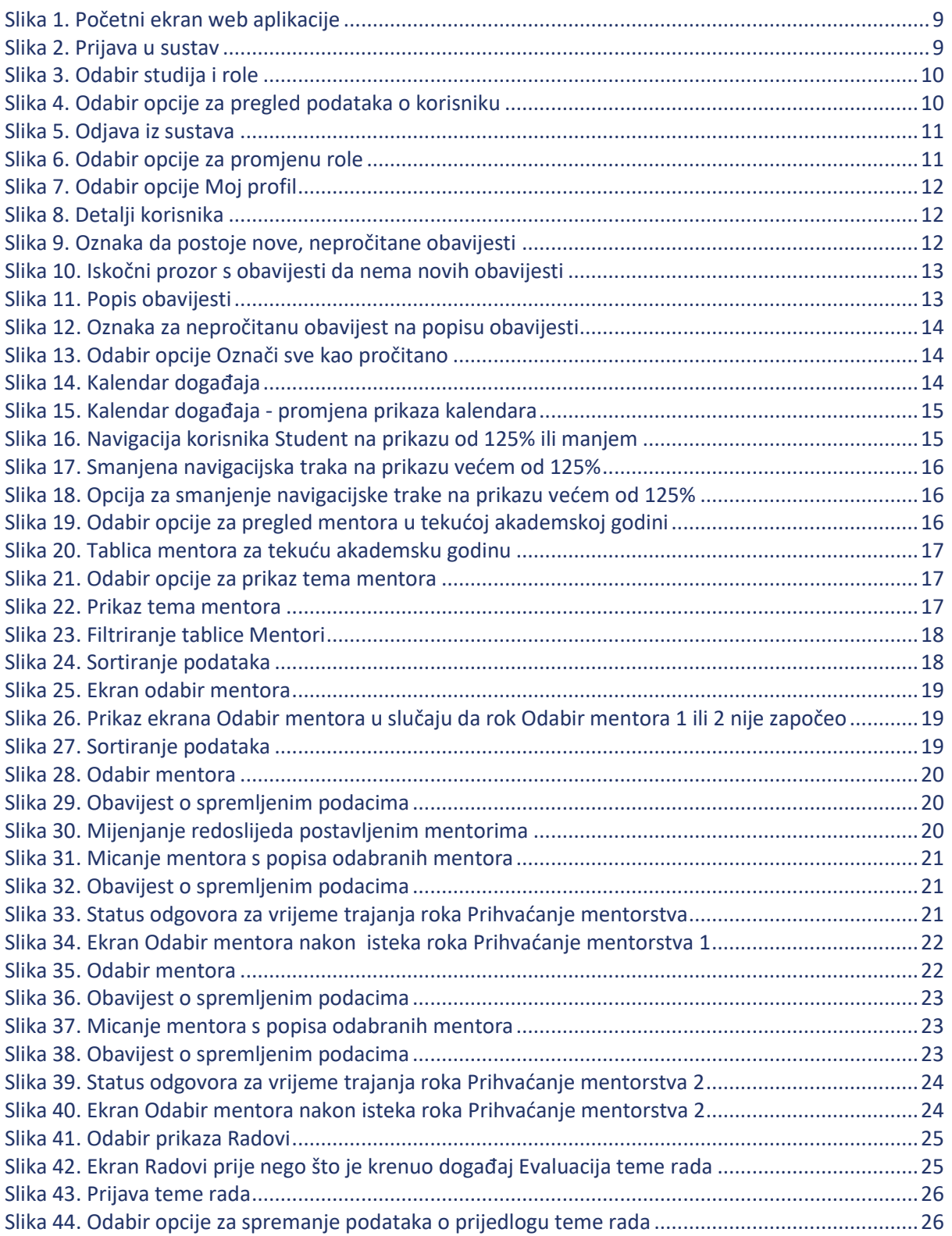

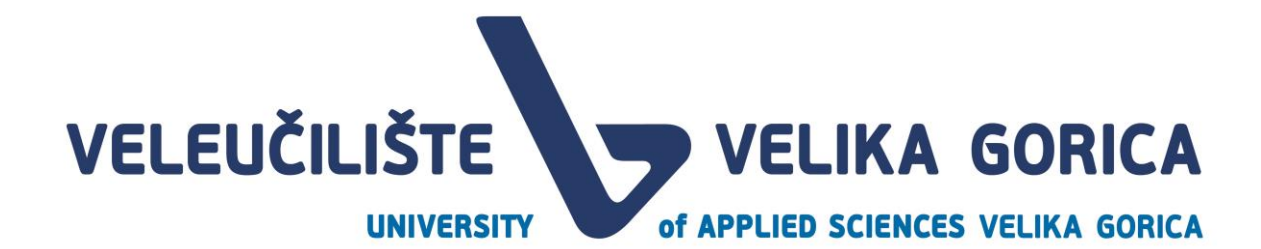

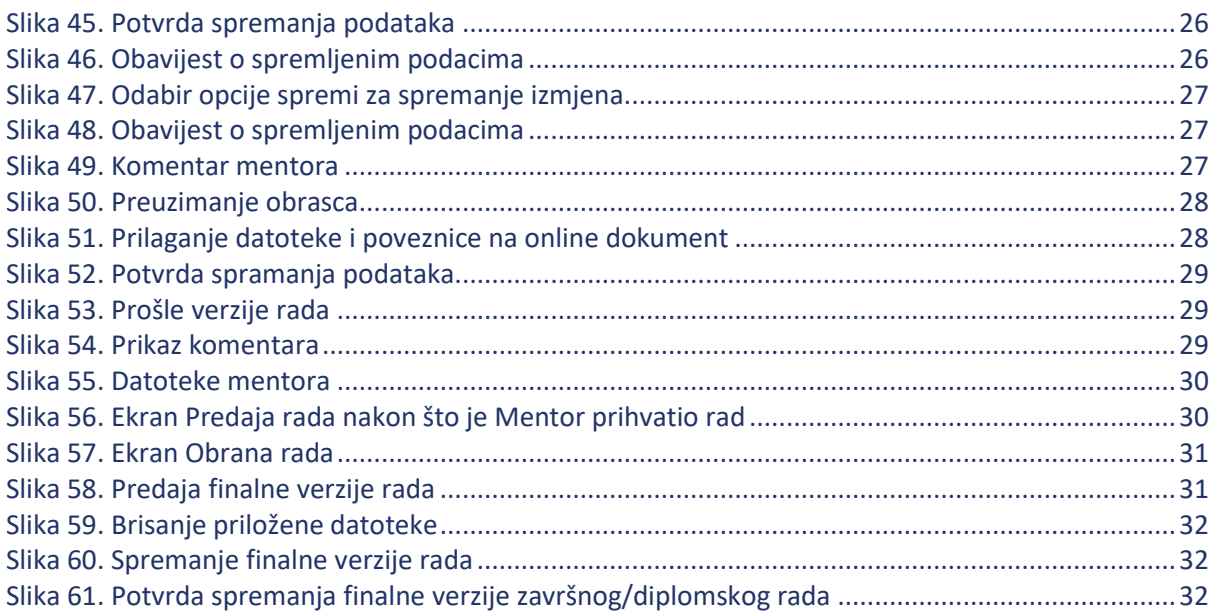